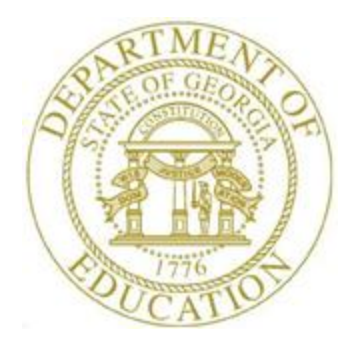

## PCGENESIS PAYROLL SYSTEM OPERATIONS GUIDE

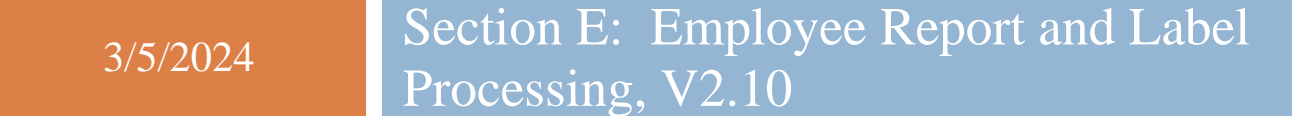

## *Revision History*

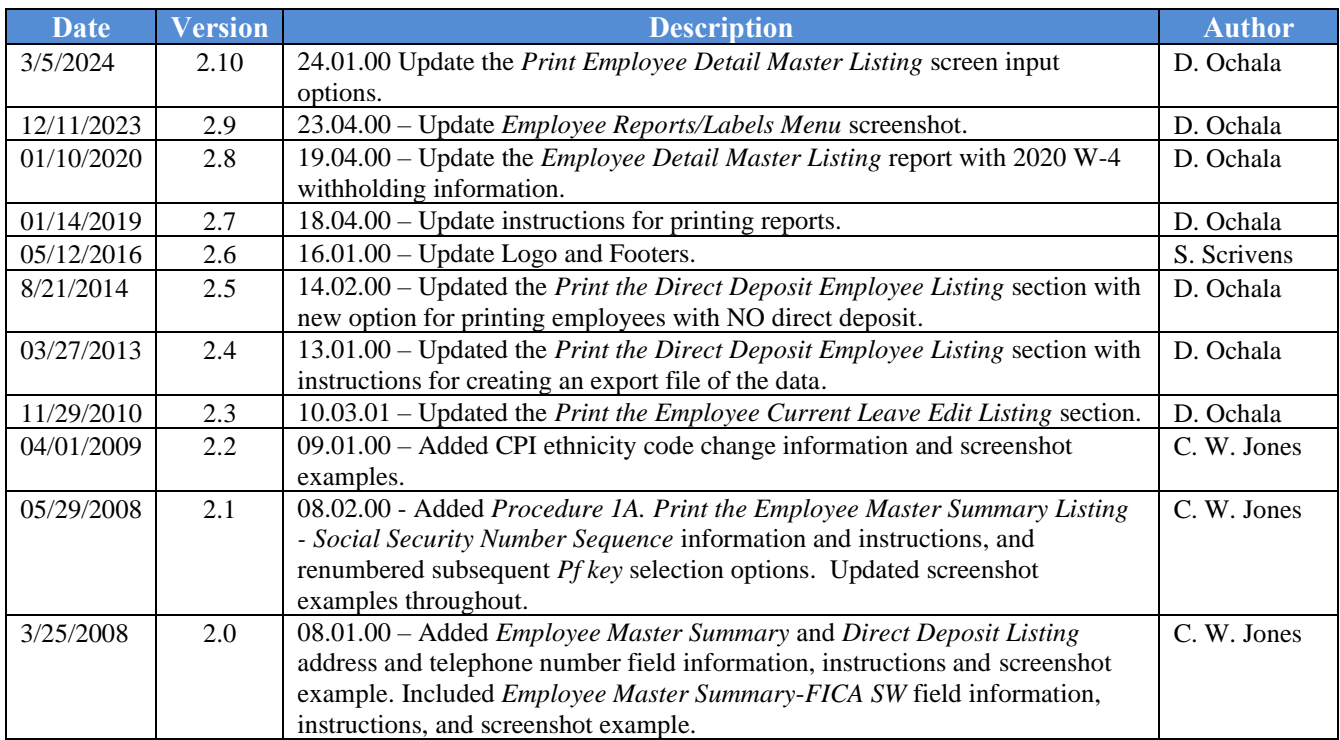

# *Table of Contents*

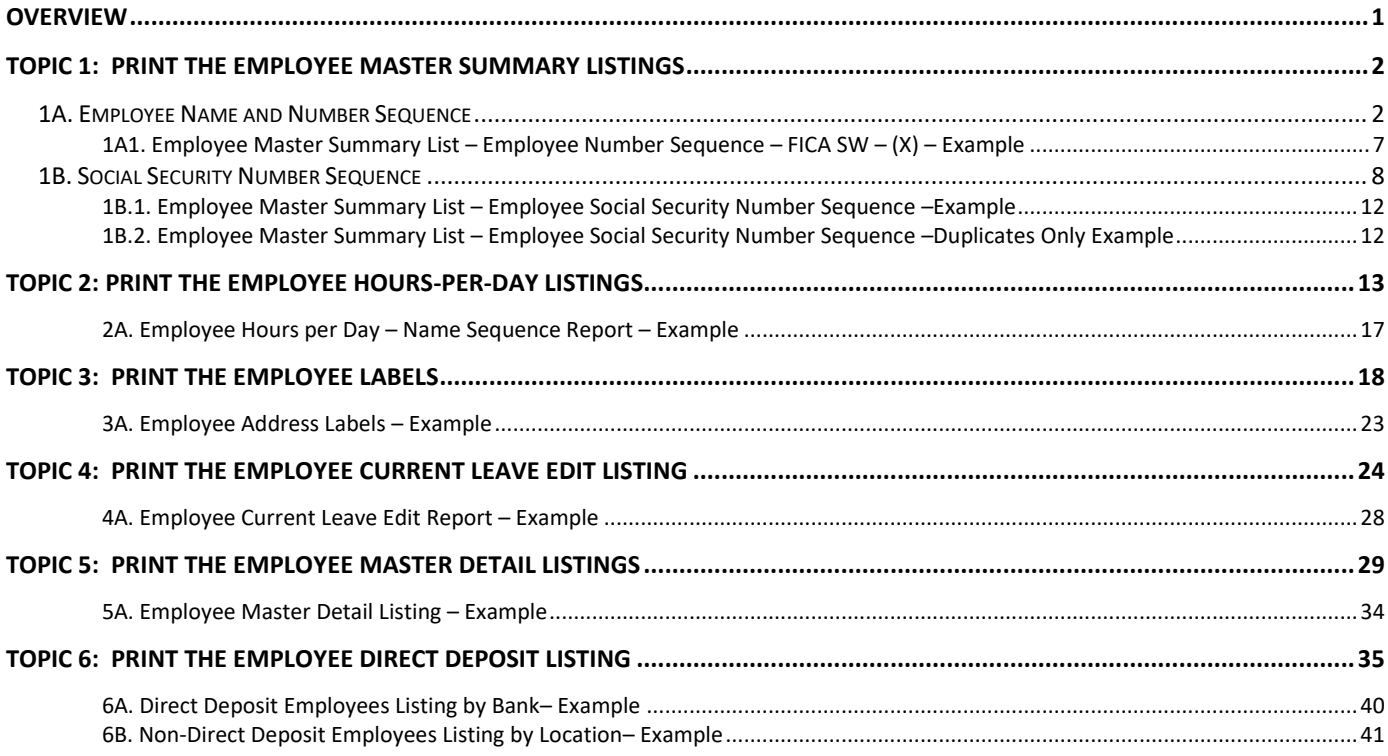

## <span id="page-3-0"></span>*Overview*

### *Setting Employee Search Criteria*

Refer to *Section B: Payroll Update Processing, Topic 1: Setting/Clearing Employee Search Criteria* for instructions on how to set the employee search criteria.

The PCGenesis *Employee Reports/Labels Menu* includes the following options:

**Employee Master Summary Listings\*:** Six different sort options are offered for the *Employee Master Summary Listings.* When the report is sorted by Social Security Number, PCGenesis allows the user to produce the report for employees with duplicate Social Security Numbers only. When multiple **Employee ID** numbers are defined with the same SSN, PCGenesis identifies these employee records as *'D' (Duplicate)* Social Security Numbers.

Entering the appropriate response within the **FICA SW** (FICA Switch) field meets the State Health Benefit Plan's (SHBP's) request to school districts and systems for a listing of employees with a **FICA-SW** equal to '**N**'. This value indicates that the employee does not contribute to either Old Age Survivor's Disability Insurance (OASDI) or Medicare, and applies to employees hired prior to 1986 who selected that option.

**Employee Hours-Per-Day Listing**:This report lists employees' pay class, status, name, and the hoursper-day the employee works. PCGenesis users may produce the report by employee pay class, or by employee name.

**Employee Labels\***: Lists employees' address information.

**Employee Current Leave Edit Listing:** This report lists current and year-to-date leave balances for the *State* and *Local* leave categories, only for those employees who have taken current leave.

**Employee Master Detail Listing\***: This report lists the details of all employee information by employee name or employee number.

**Employee Direct Deposit Listing\*:** This report lists direct deposit detail information, and optionally produces a comma separated data file (.csv file) with the data from the report. The user can select to print only employees with direct deposit accounts defined, or the user can select to print only employees who do not currently participate in direct deposit. Based on the user's selection, either the *Direct Deposit Employees* report will be generated or the *Non-Direct Deposit Employees* report will be generated.

*\*PCGenesis provides employee address details on these reports.*

# <span id="page-4-1"></span><span id="page-4-0"></span>*Topic 1: Print the Employee Master Summary Listings 1A. Employee Name and Number Sequence*

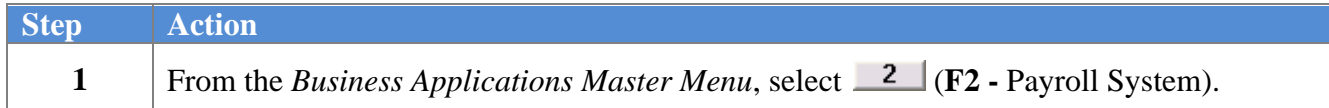

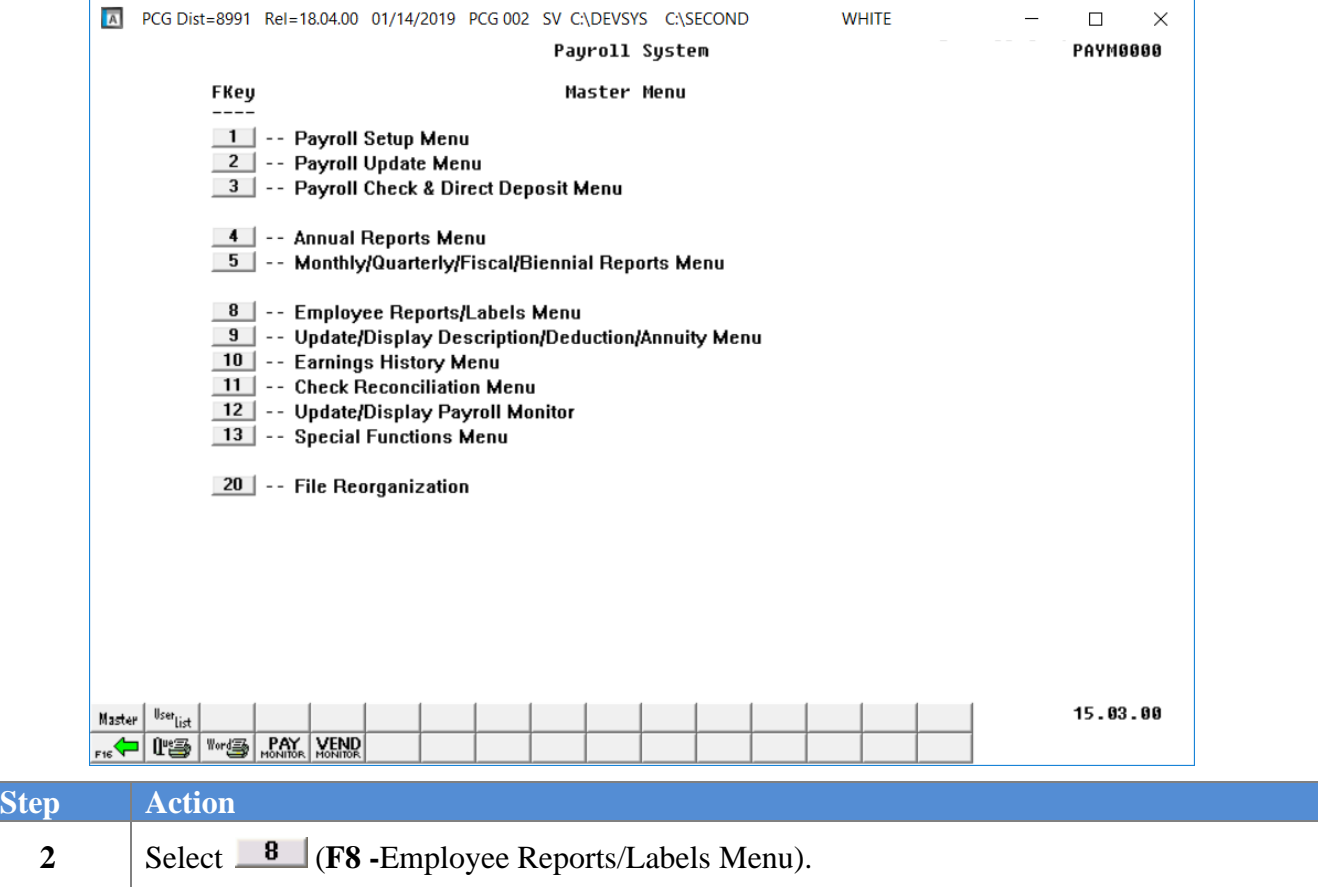

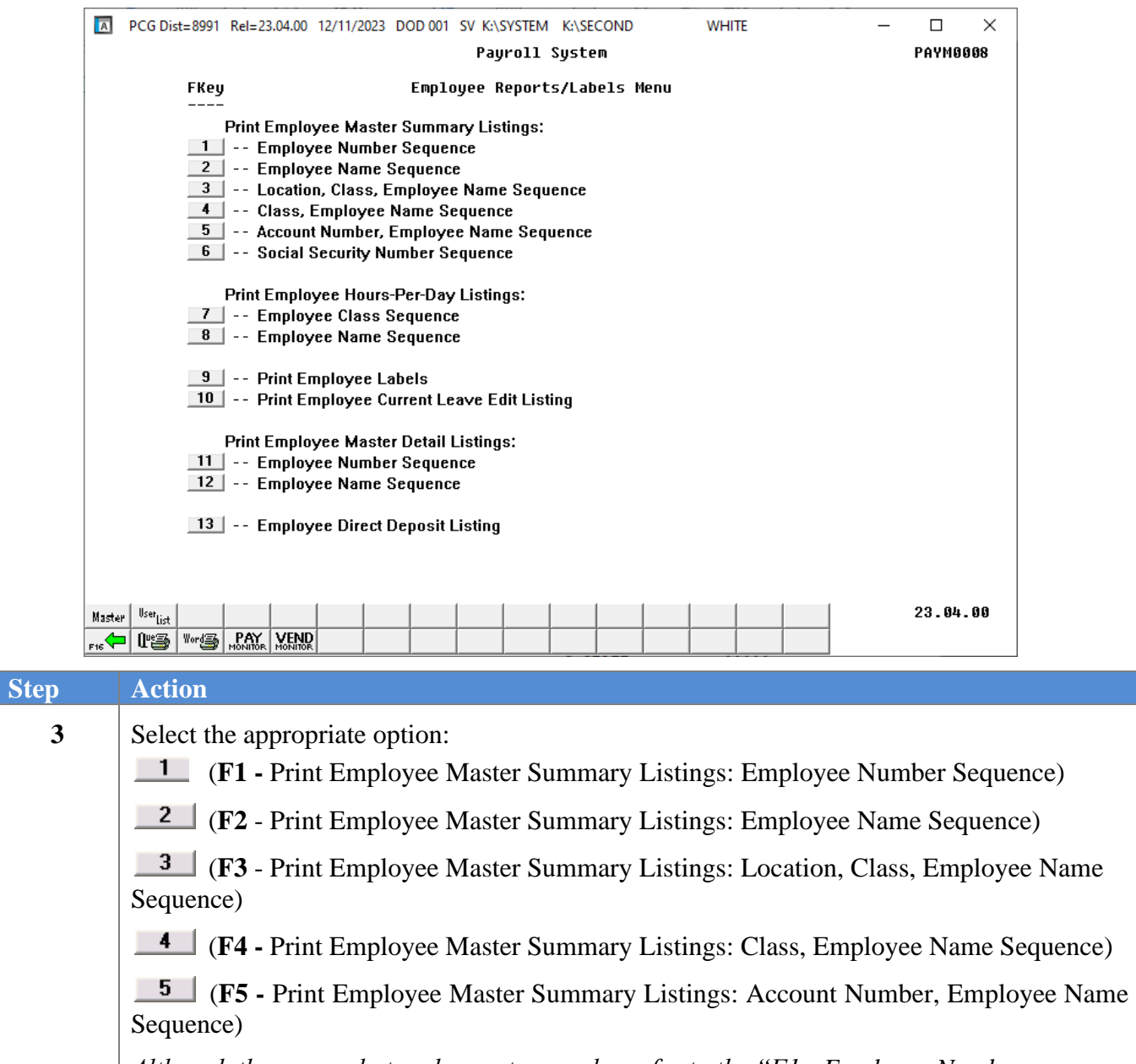

*Although the screenshot and report examples refer to the "F1 - Employee Number Sequence", these instructions apply to all of the Print Employee Master Summary Employee menu selections.*

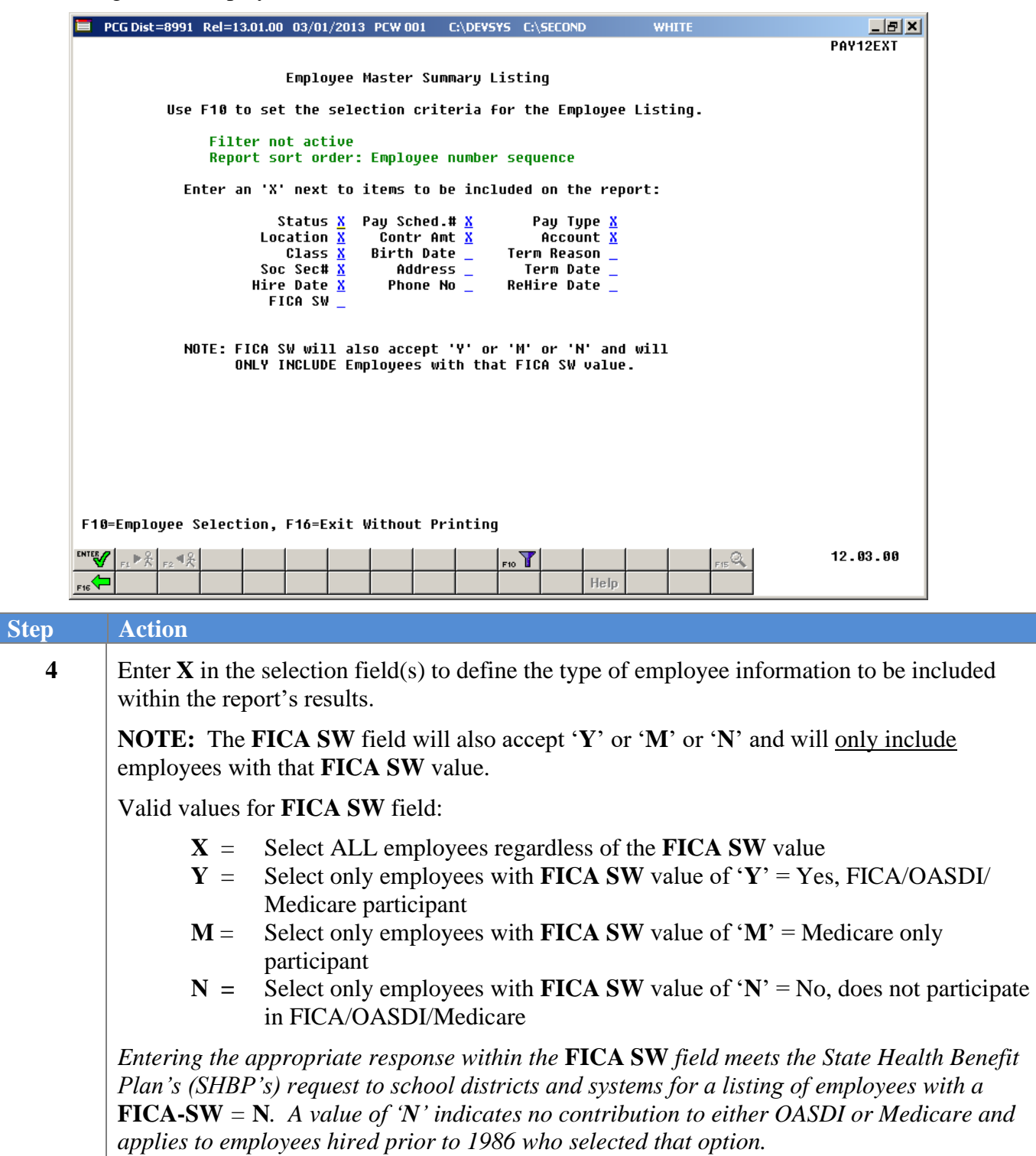

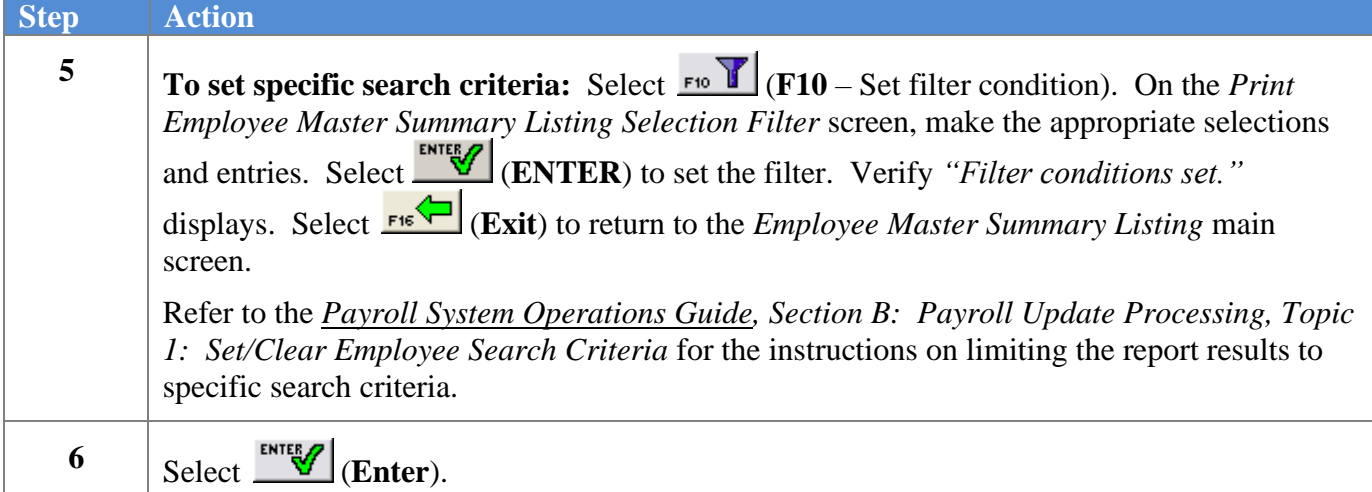

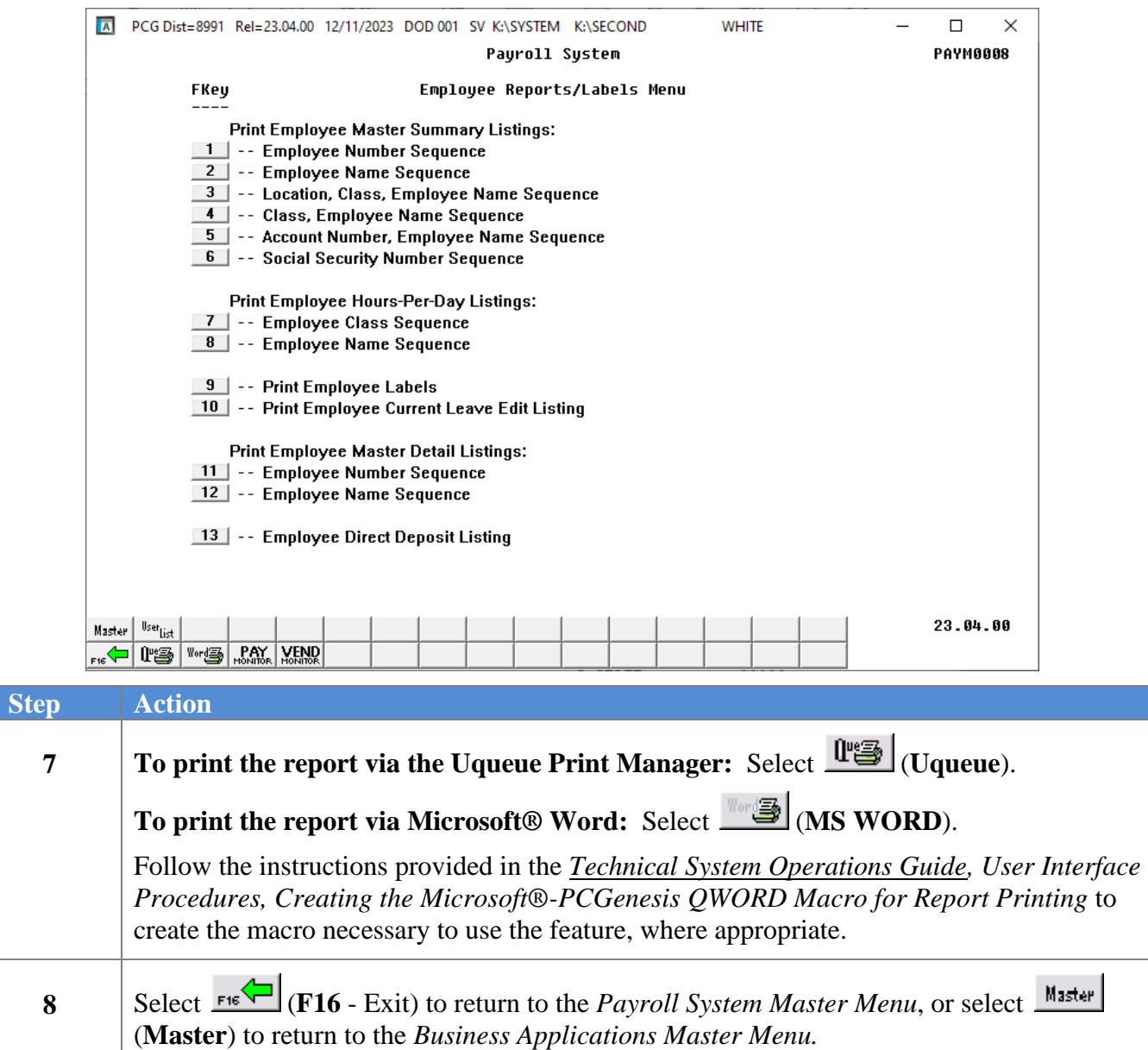

### <span id="page-9-0"></span>*1A1. Employee Master Summary List – Employee Number Sequence – FICA SW – (X) – Example*

The entry of '**X**' (*Select ALL employees regardless of the FICA SW value*) in the **FICA SW** field generated the following report results.

The display of the **FICA SW** (FICA Switch) field information meets the State Health Benefit Plan's (SHBP's) request for a listing of employees with a **FICASW** equal to '**N**'.

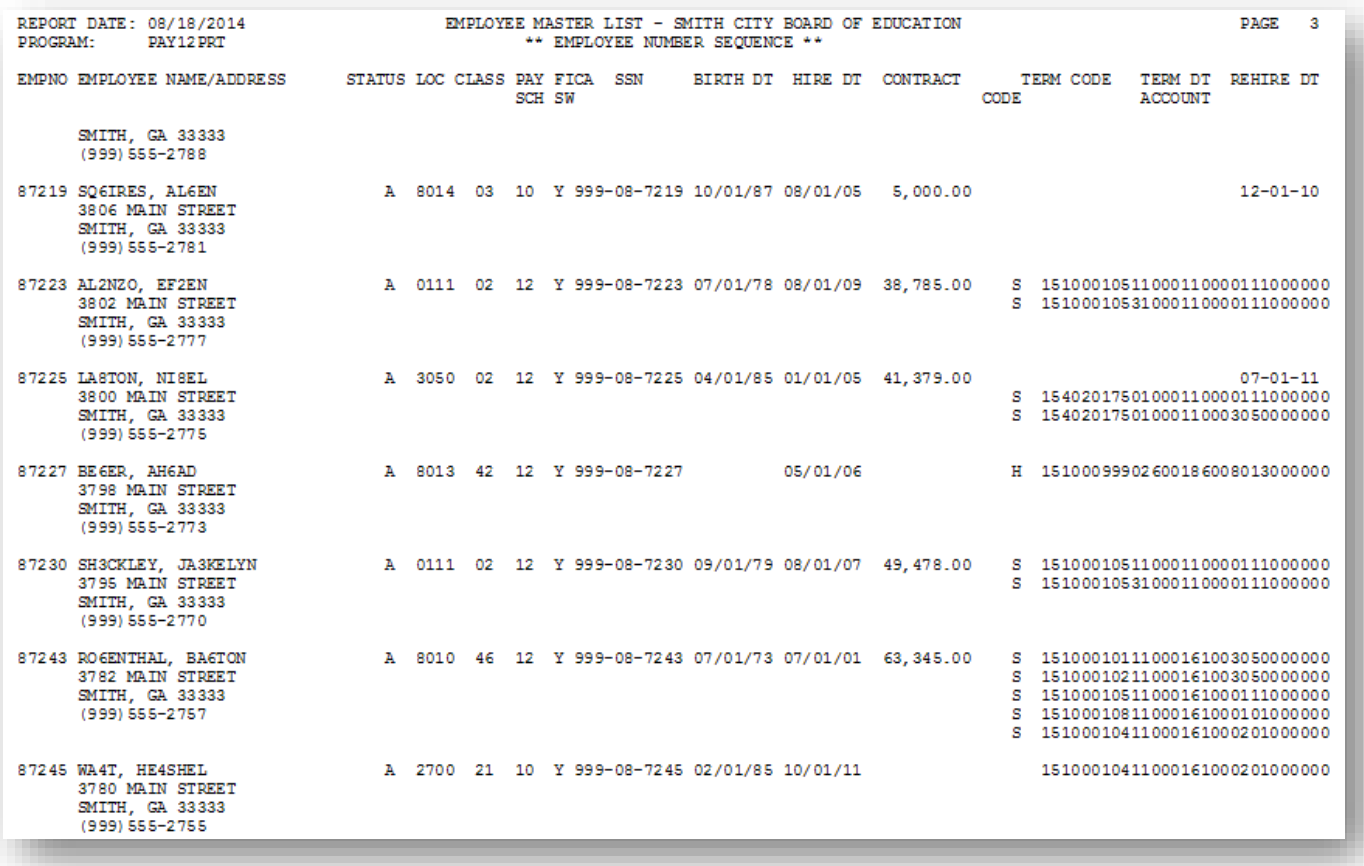

*The final page of the report lists Active, Inactive, and Overall Employee totals.*

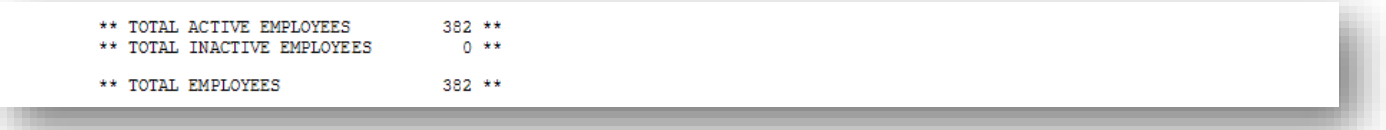

<span id="page-10-0"></span>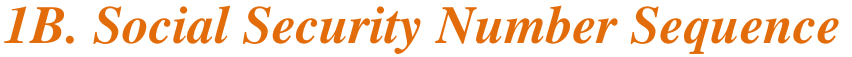

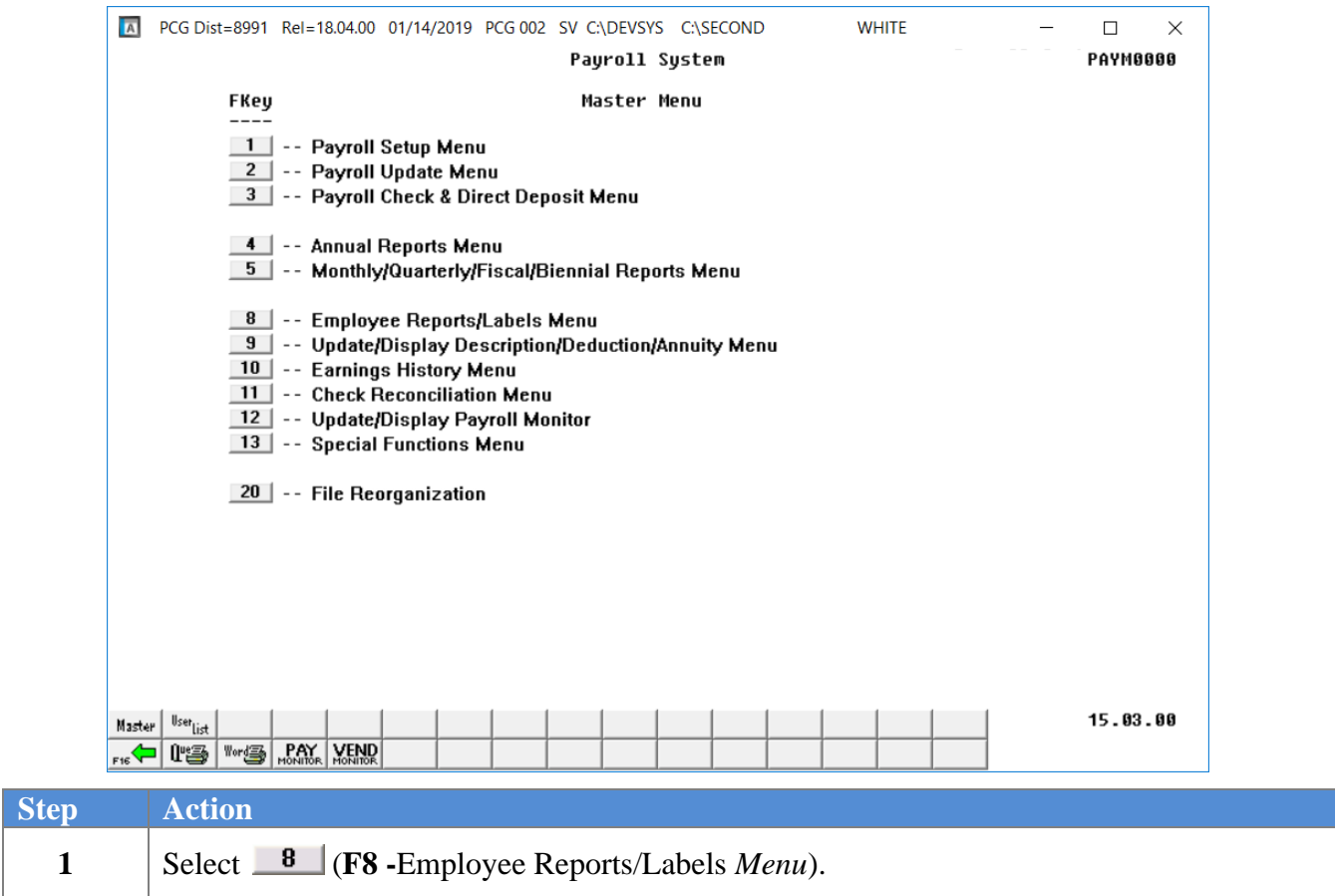

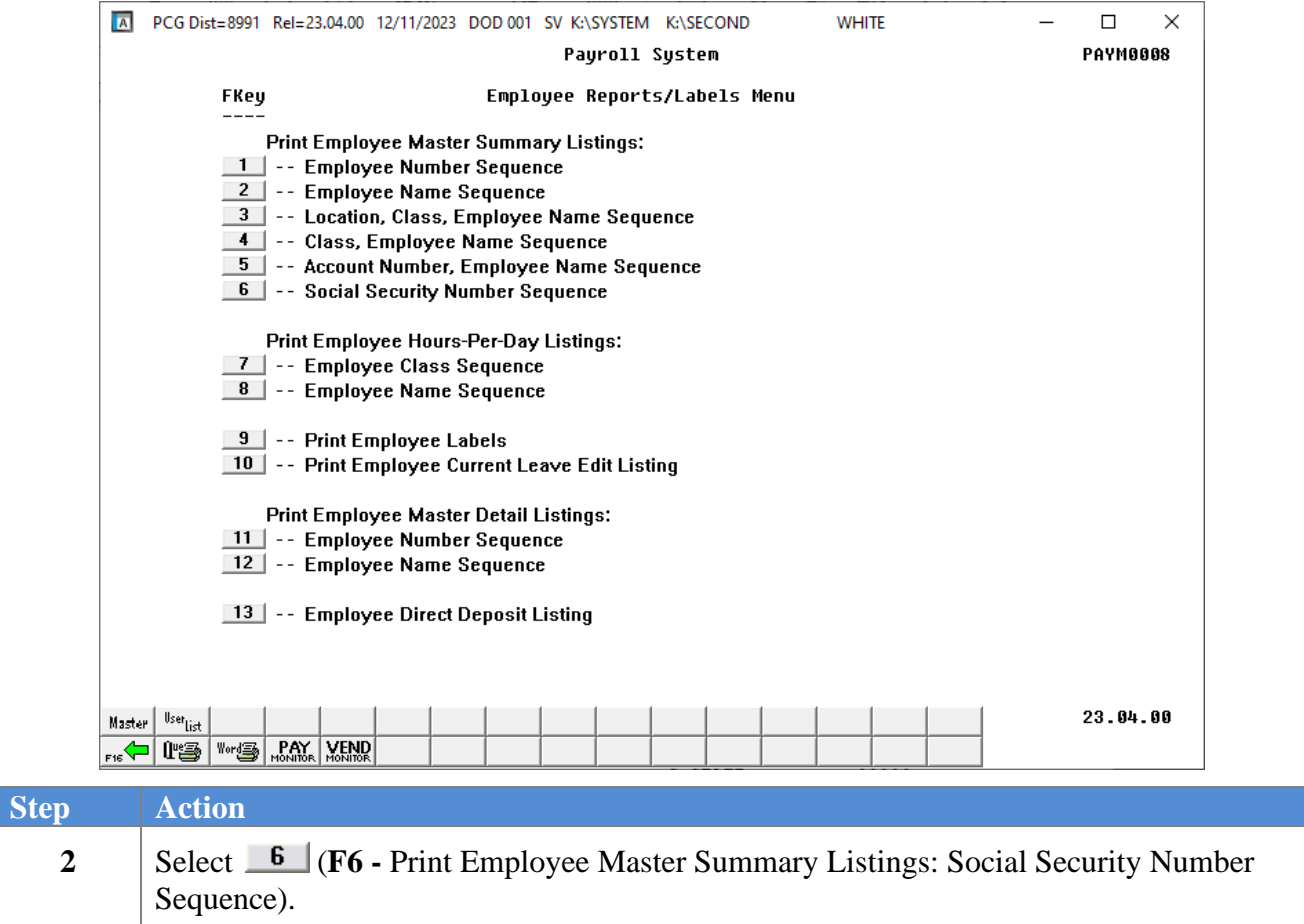

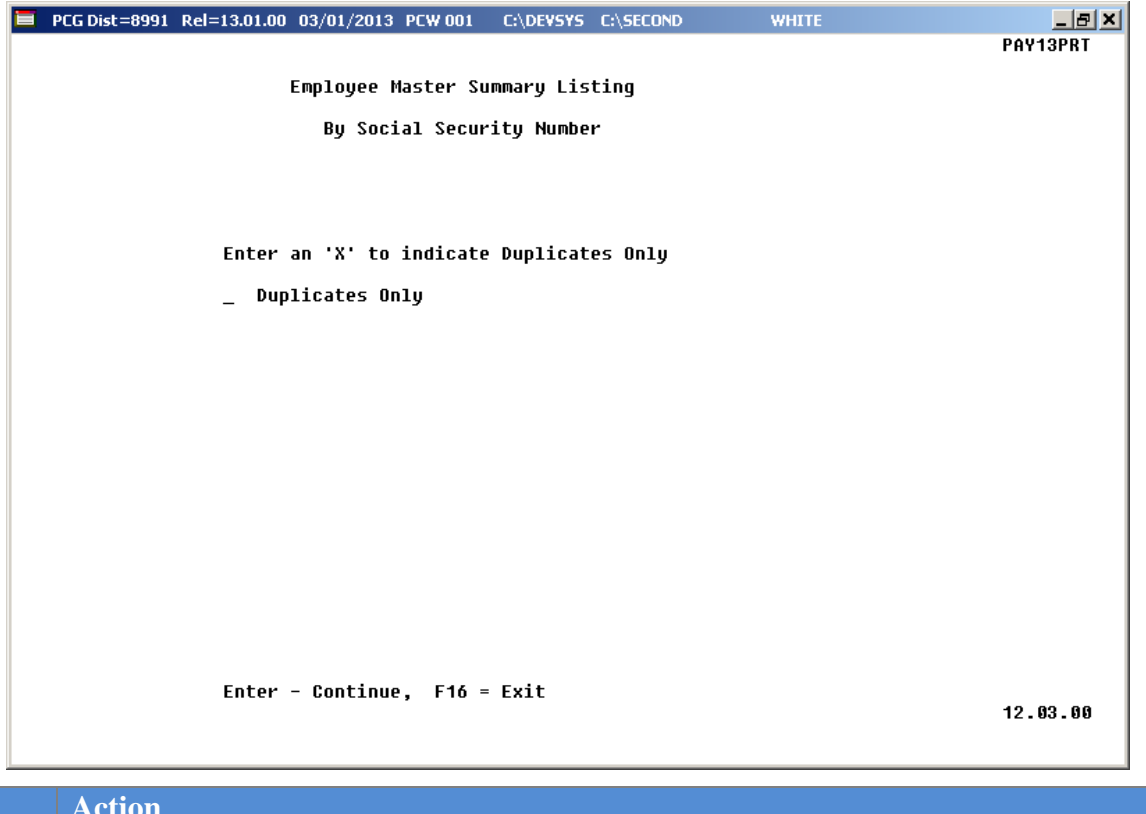

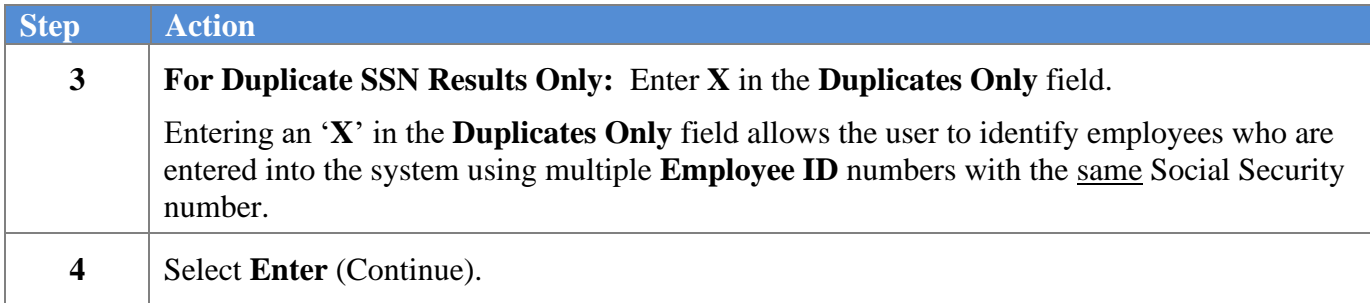

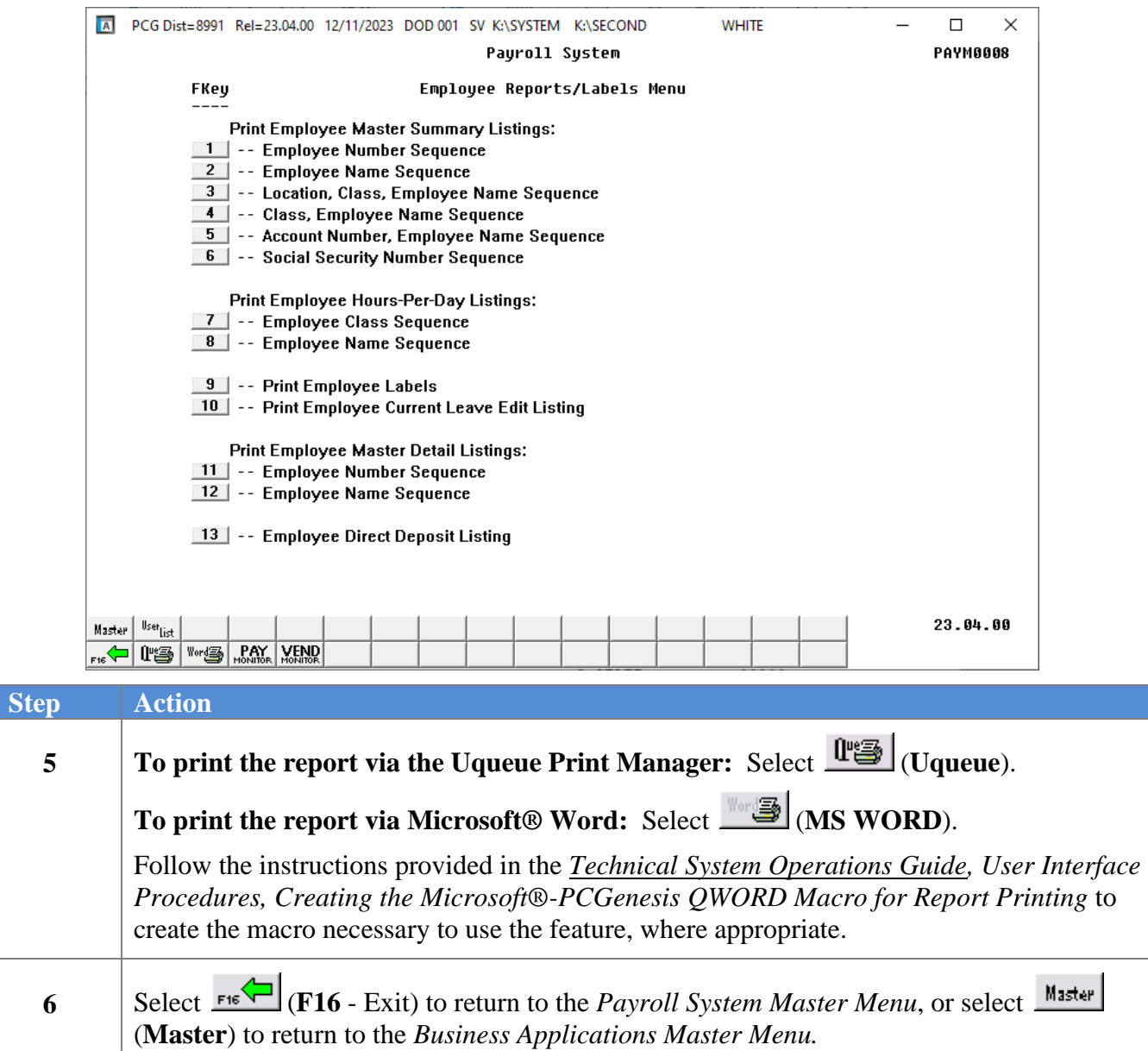

### <span id="page-14-0"></span>*1B.1. Employee Master Summary List – Employee Social Security Number Sequence – Example*

| REPORT DATE: 03/05/2013<br>PROGRAM:<br>PAY13PRT                                                  | EMPLOYEE MASTER LIST - SMITH CITY BOARD OF EDUCATION<br>** EMPLOYEE SOCIAL SECURITY NBR SEQUENCE **                                                                                                    | PAGE 1 |
|--------------------------------------------------------------------------------------------------|----------------------------------------------------------------------------------------------------|--------|
| DUP SSN EMPNO                                                                                    | EMPLOYEE NAME 5TATUS LOC CLASS PAY BIRTH DT HIRE DT TERM TERM DT REHIRE DT<br>SCH<br>CODE                                                                                                    |        |
| D 999-08-8355 88355 MA6RY, CO6ENE T 0101 08 12<br>D 999-08-8355 44444 MA6RY, CO6ENE A 0101 08 12 | 999-08-8354 88354 LA7DRUM, JA7EL T 8010 18 24 07/01/74 02/01/02<br>9 05/01/02<br>09/01/80 08/01/02<br>9 12/01/03<br>01/02/12<br>9 12/01/03<br>999-08-8356 88356 MC5UGH, RISH<br>999-08-8357 88357 PR4ETT, CO4TESSA<br>999-08-8357 88357 PR4ETT, CO4TESSA<br>999-08-8358 88358 RE3TERIAR A33E<br>999-08-8359 88358 RE3TERIAR A CO2DIA<br>999-08-8360 88360 BA9NEY, ME9VIN<br>T 6211 09 12<br>9 08/01/00<br>9 06/01/02<br>9 06/01/02<br>9 01/01/04                                                                       |        |
|                                                                                                  | 9 01/01/00<br>999-08-8361 88361 BASON, MISCHEL A 0101 05 12 01/01/83 07/01/07 9 01/01/01<br>D 999-08-8362 88362 BE7NIER, CO7RINNE A 0102 14 12 08/01/83 09/01/07<br>9 01/01/00<br>07/01/08<br>099-08-8362 55555 BENNIER, CORINNE<br>999-08-8362 55555 BENNIER, CORINNE<br>999-08-8363 88363 CA6ALES, DA6<br>999-08-8363 88363 CA6ALES, DA6<br>999-08-8365 88364 DISS, FOSEST TO 2012 09 12 10/01/73 02/01/04<br>999-08-8366 88366 NE3B<br>07/01/08<br>07/01/08<br>9 02/01/04<br>9 06/01/09<br>9 05/01/08<br>6 03/01/05 |        |
| 999-08-8368 88368 PU9LIAM, MO9TON A 0101<br>999-08-8369 88369 TOBH, ELBONOR                      | 10 12 10/01/67 09/01/00<br>6 03/01/05<br>A 6211<br>09 12 09/01/67 08/01/12<br>6 03/01/05                                                                                                    |        |

<span id="page-14-1"></span>*1B.2. Employee Master Summary List – Employee Social Security Number Sequence – Duplicates Only Example*

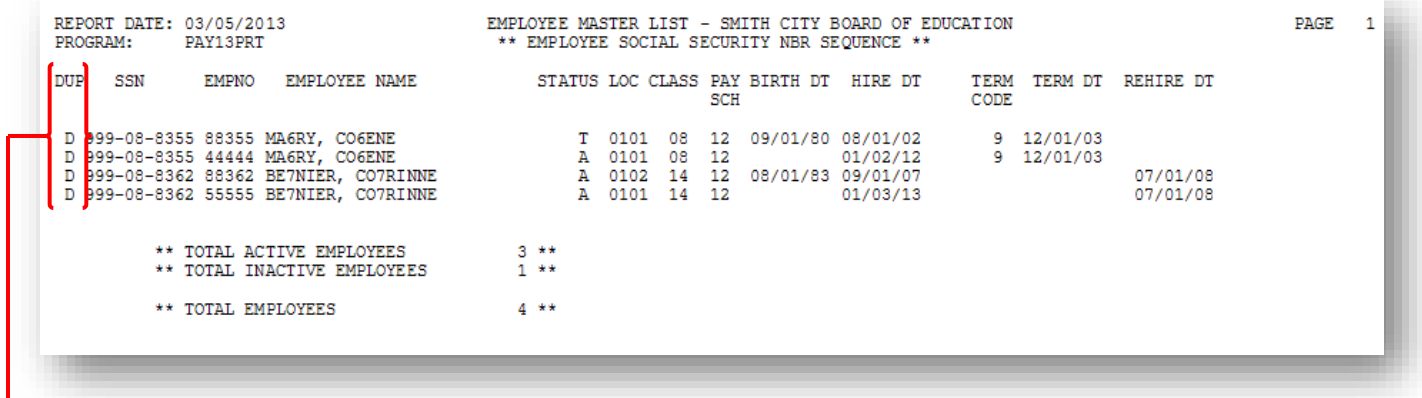

*PCGenesis identifies as 'D' (Duplicate) Social Security Numbers for those employees with multiple employee numbers but with the same SSN.*

## <span id="page-15-0"></span>*Topic 2: Print the Employee Hours-Per-Day Listings*

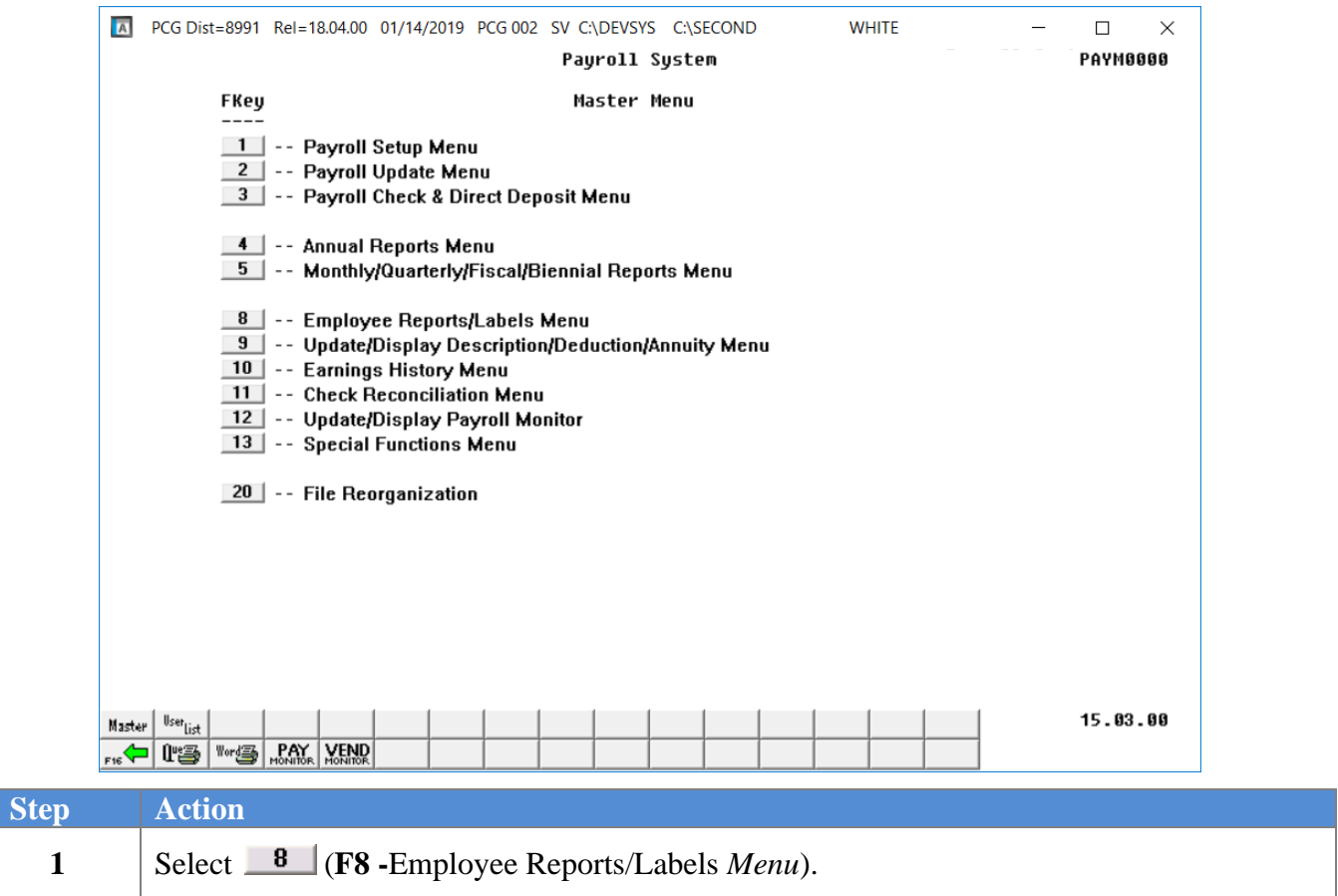

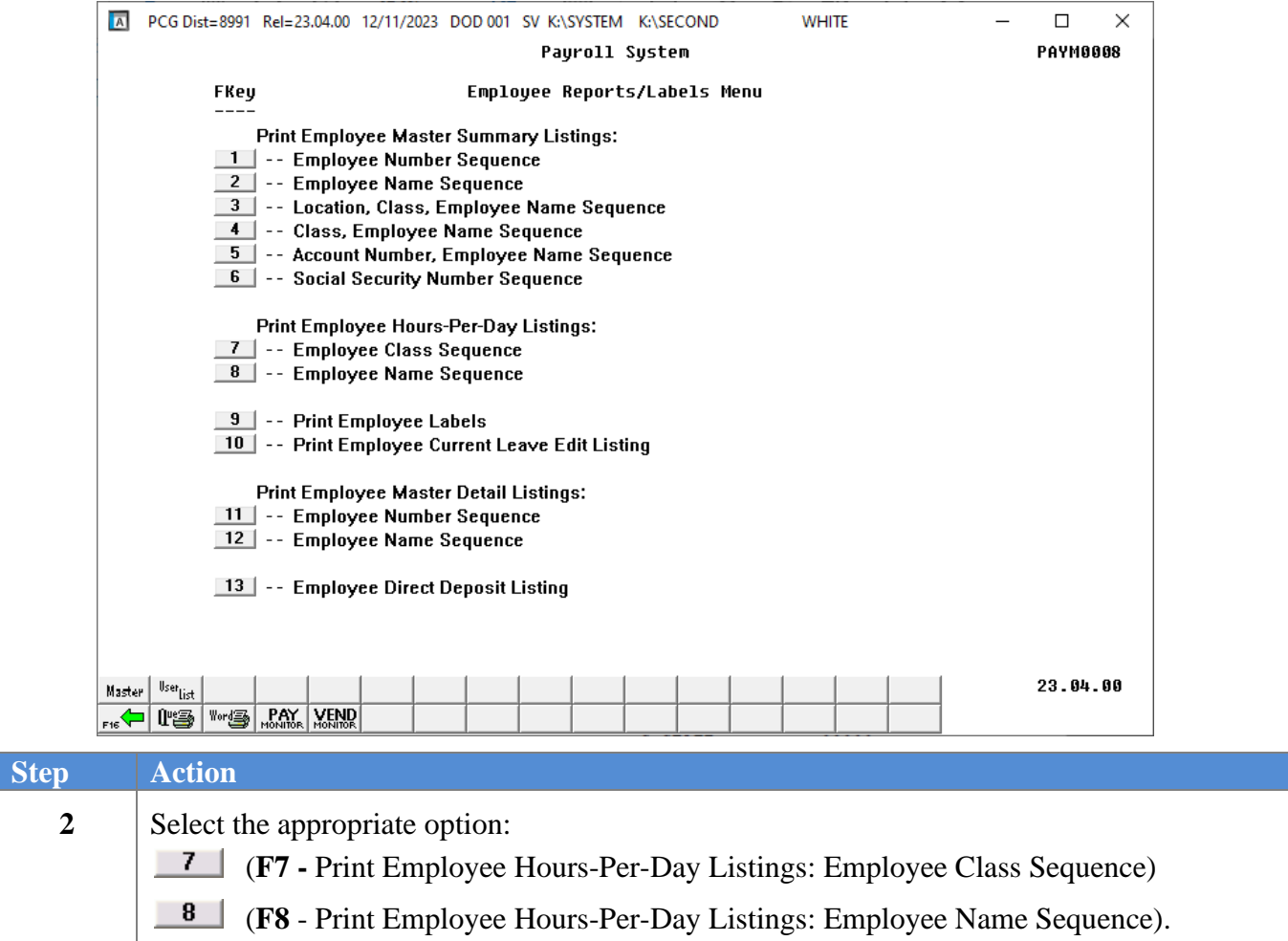

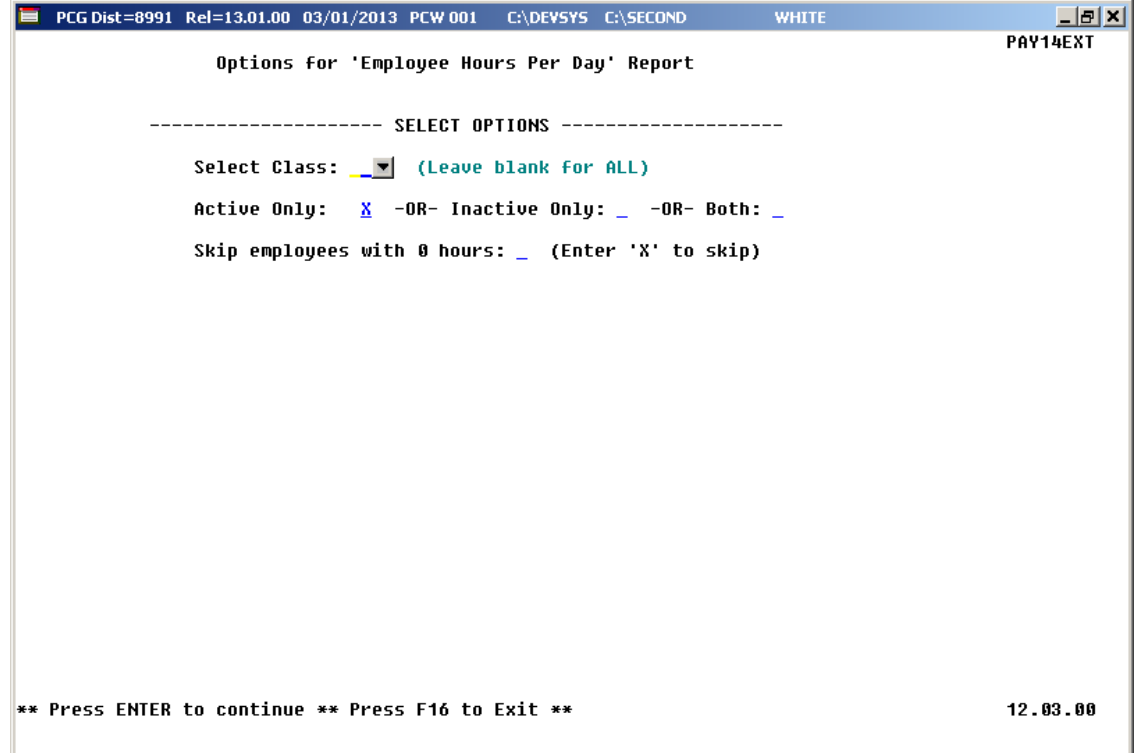

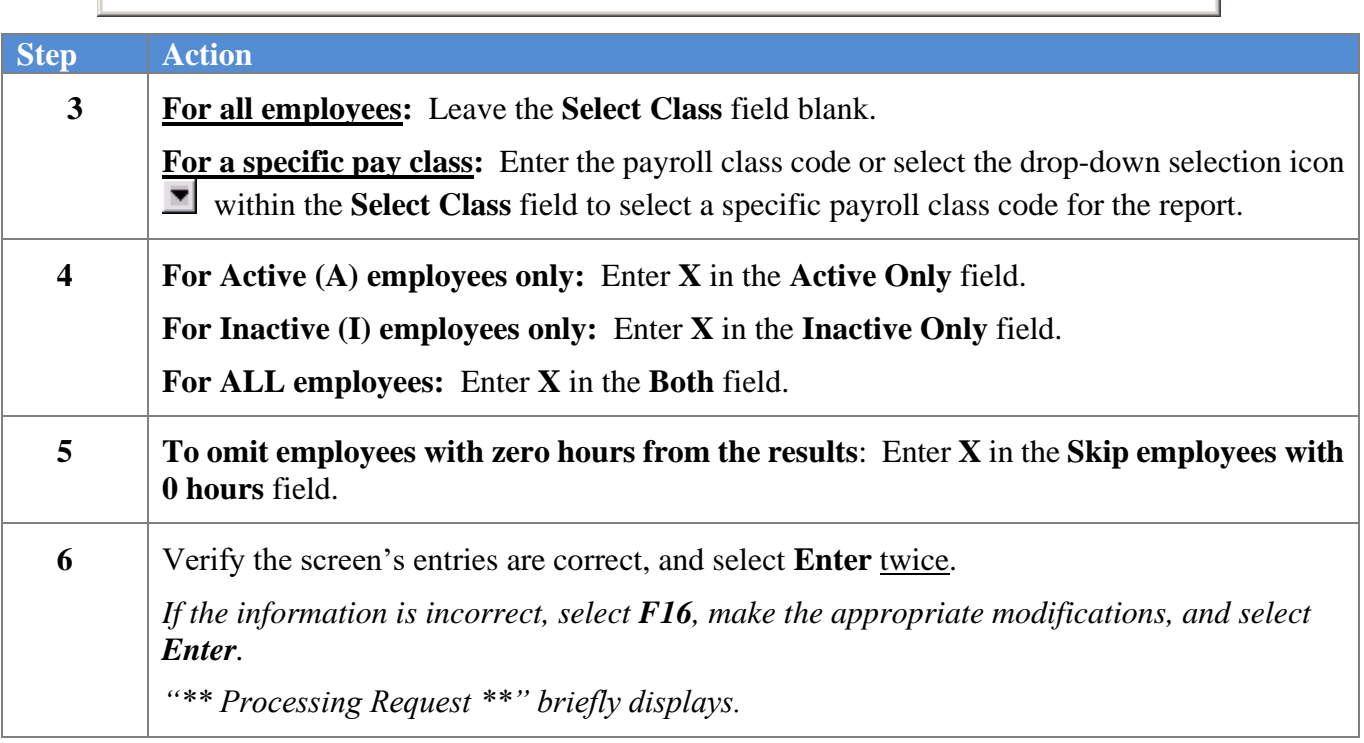

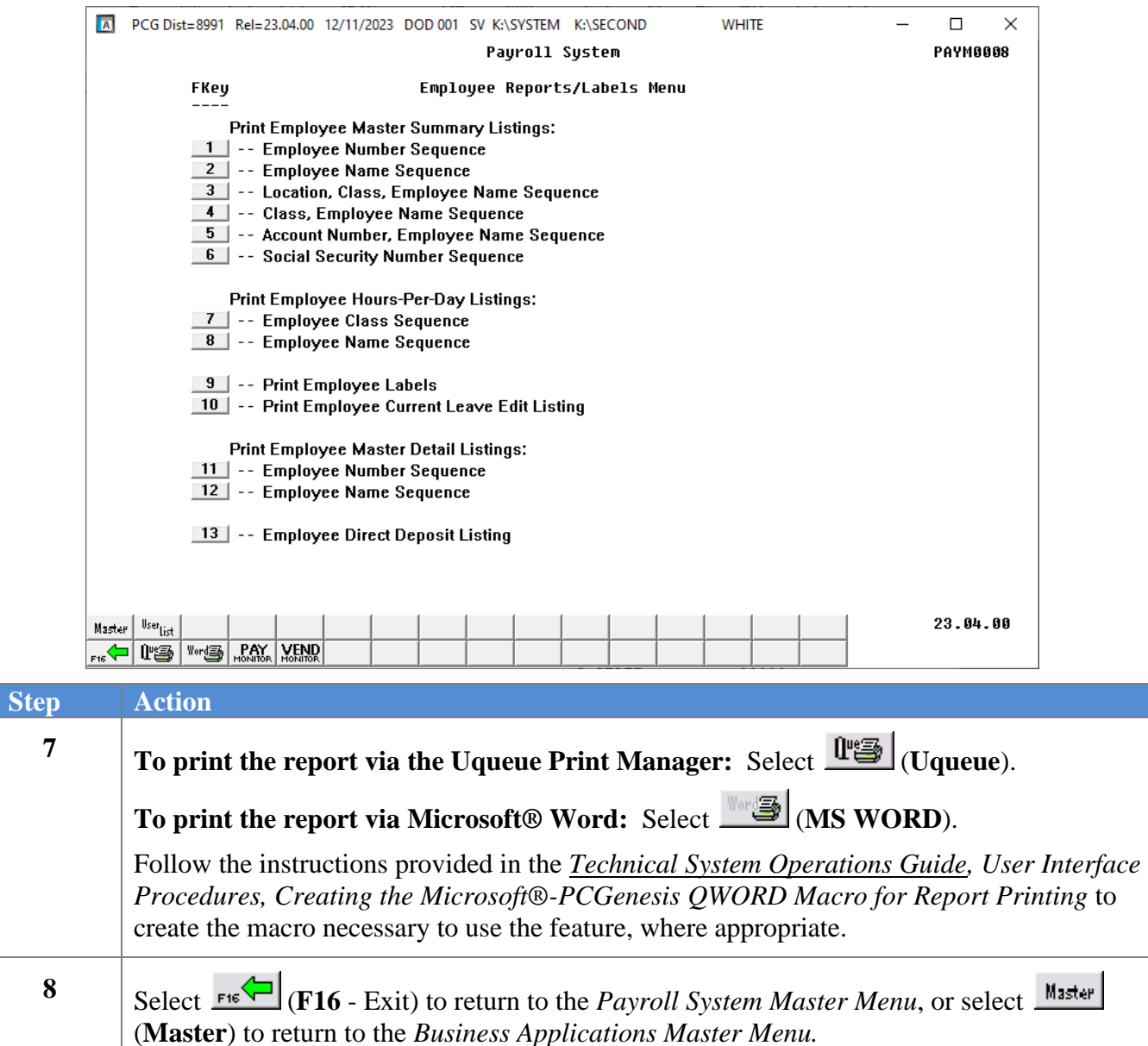

### <span id="page-19-0"></span>*2A. Employee Hours per Day – Name Sequence Report – Example*

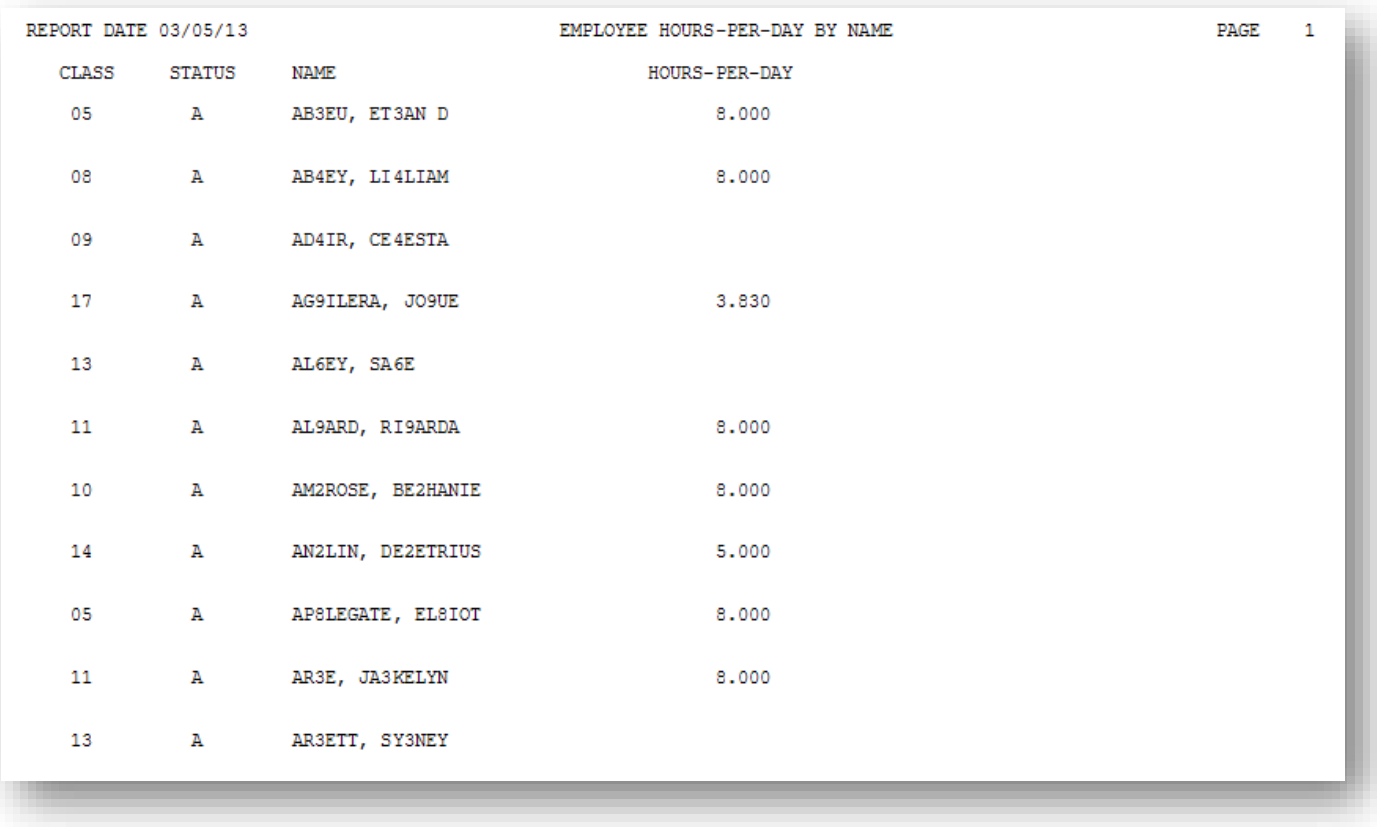

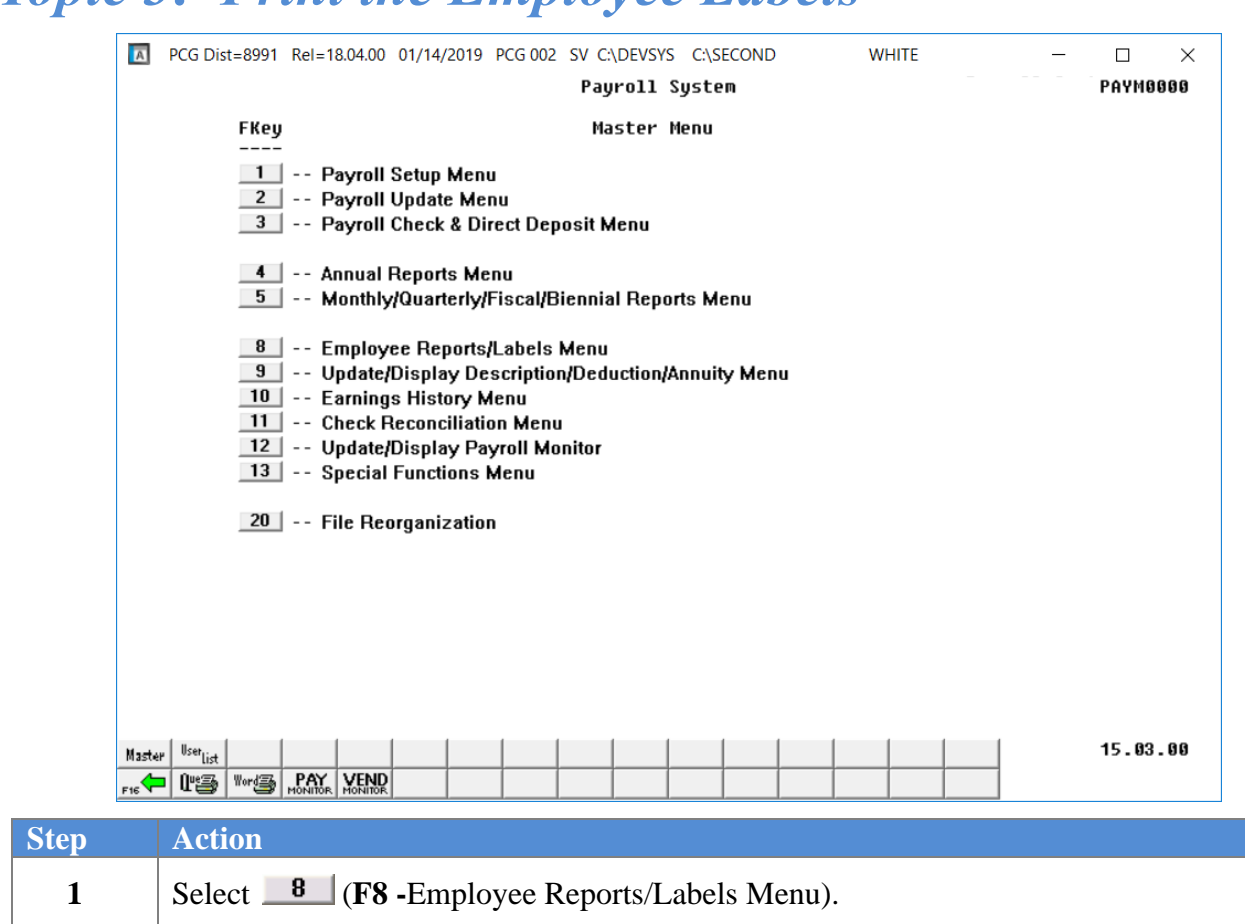

## <span id="page-20-0"></span>*Topic 3: Print the Employee Labels*

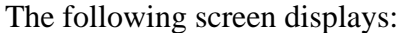

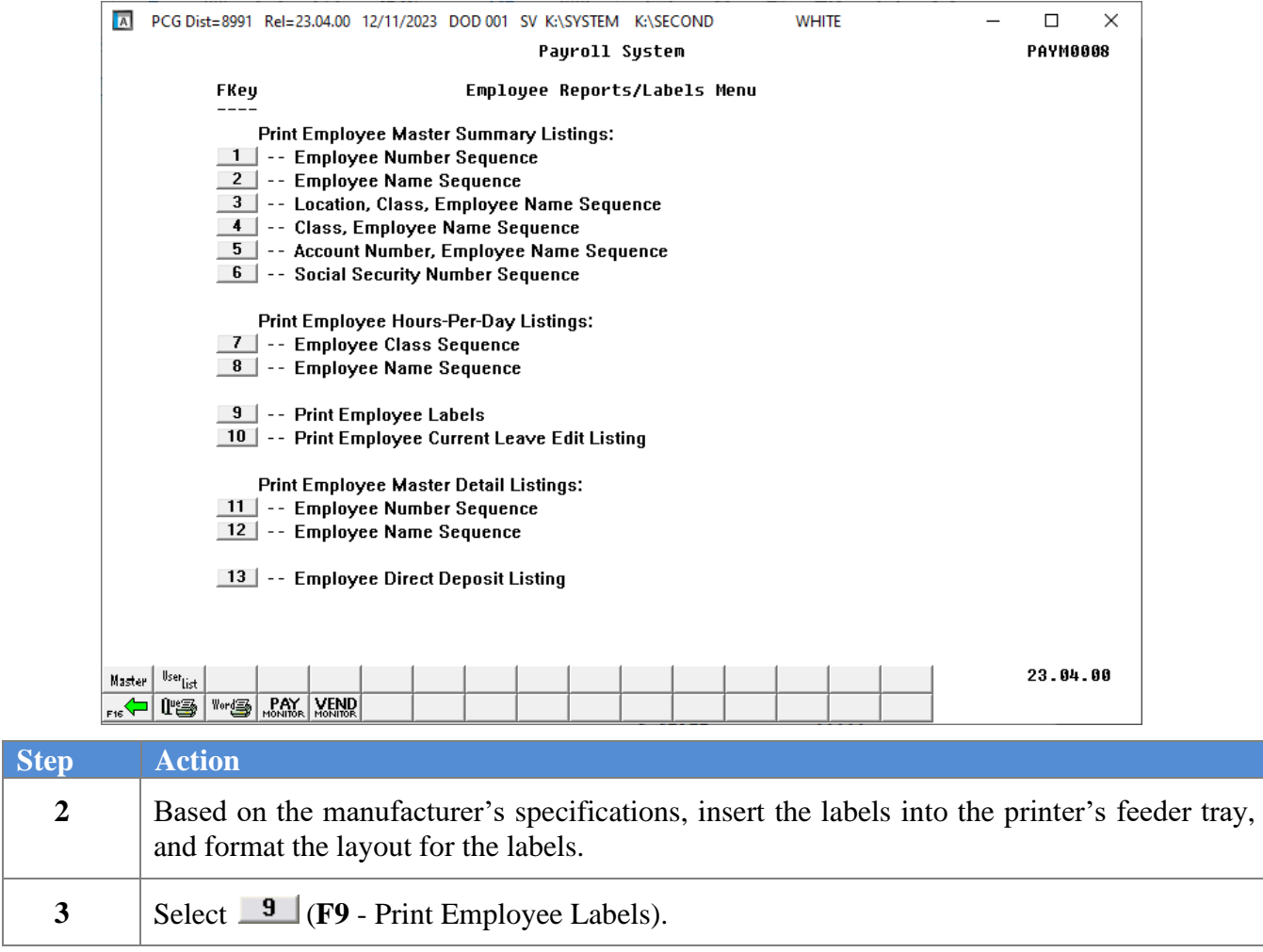

```
\blacksquare PCG Dist=8991 Rel=13.01.00 03/01/2013 PCW 001 C:\DEVSYS C:\SECOND
                                                                                                             <u> 디리지</u>
                                                                                                        LABELOPT
                                     Options for Employee Labels
          Please Enter 'X' in appropriate boxes:
                     Emplouee Name: X
                         Employee Addr: \frac{1}{2}<br>Pay Location: \frac{1}{2}-OR- Work Location: _
                              ------------- SORT OPTIONS ------
                         Sort by Name: \frac{3001}{900} of Tions<br>-0R- by Name within Class: _<br>-0R- by Name within Location: _
                                    ------- SELECT OPTIONS ---------
                                Select Class: __ (Leave blank for ALL)
                       Select Pay Location: _
                        -OR- Work Location: <mark>_</mark>
                         Active Only: \underline{X} -OR- Inactive Only: _ -OR- Both: _
            ** Press ENTER to continue ** Press F16 to Exit **
                                                                                                        12.03.00
Step Action
   4 Enter X in the Print Options fields to define the type of information to be included in the 
             results.
```
To include the employee address on the labels, enter **X** in the **Employee Addr** field.

To include the employees' **Pay Location** or **Work Location**, enter **X** in the appropriate field.

**5** Enter **X** in the appropriate **Sort Options** field to define the sort order of the labels.

To sort by employee name, enter **X** in the **Sort by Name** field.

To sort by employee name within payroll class code, enter **X** in the **Sort by Name within Class** field.

To sort by employee name within payroll location code, enter **X** in the **Sort by Name within Location** field.

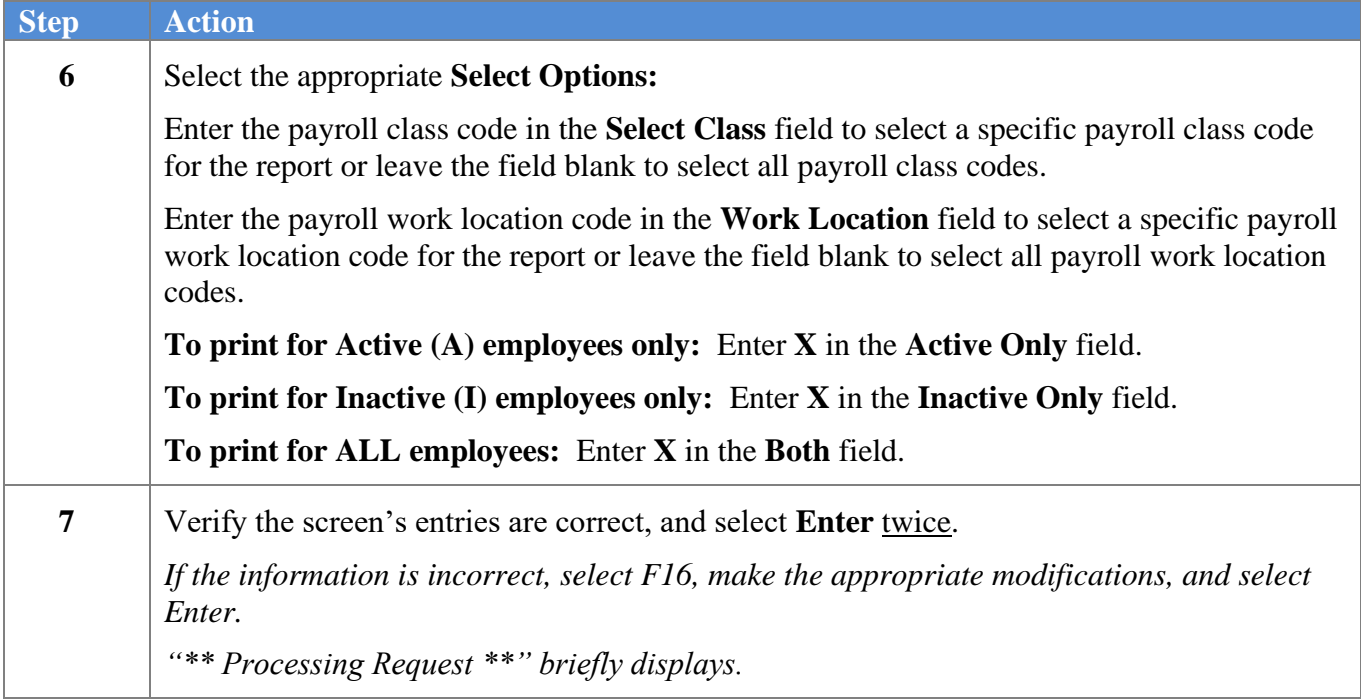

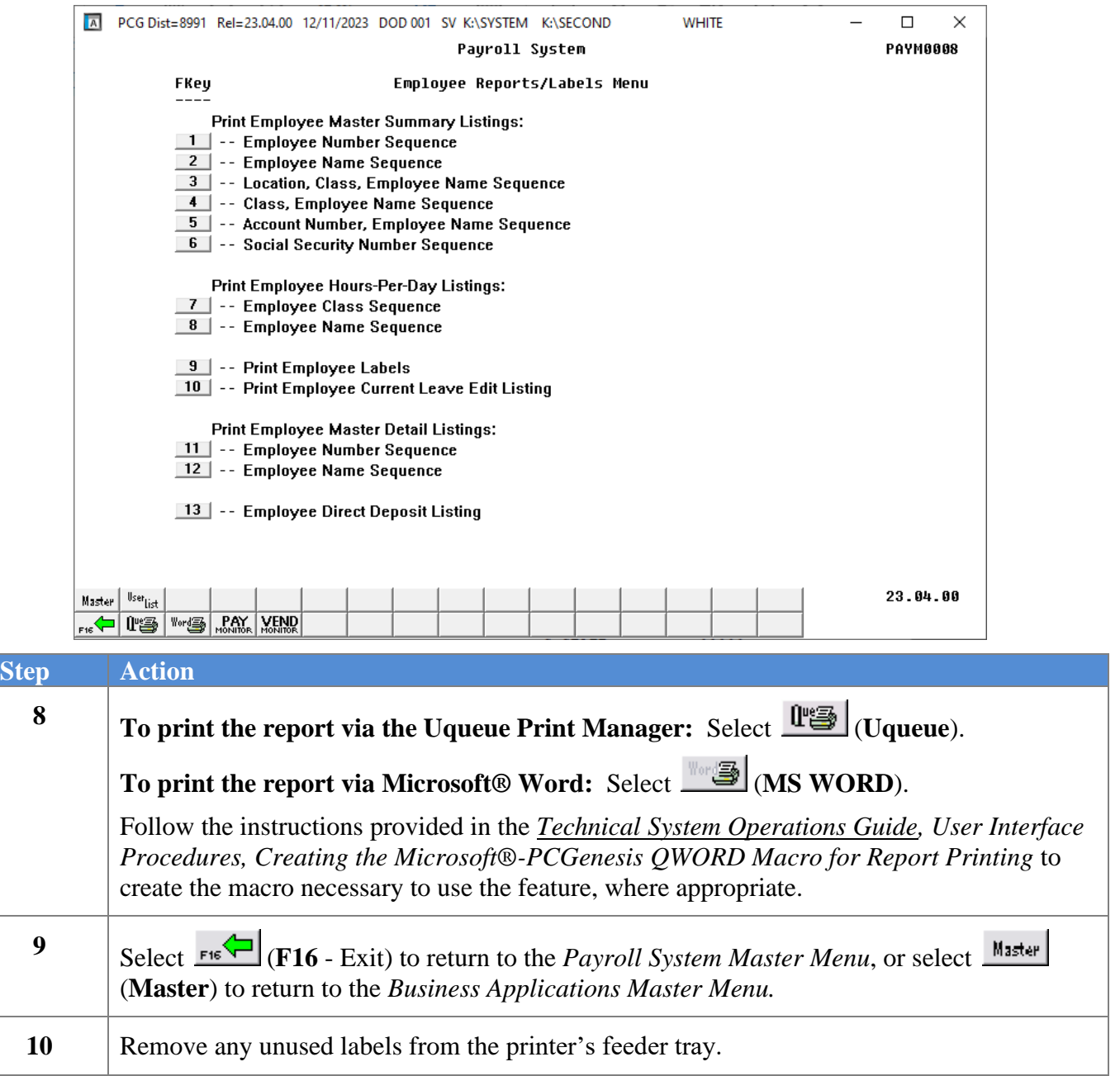

## <span id="page-25-0"></span>*3A. Employee Address Labels – Example*

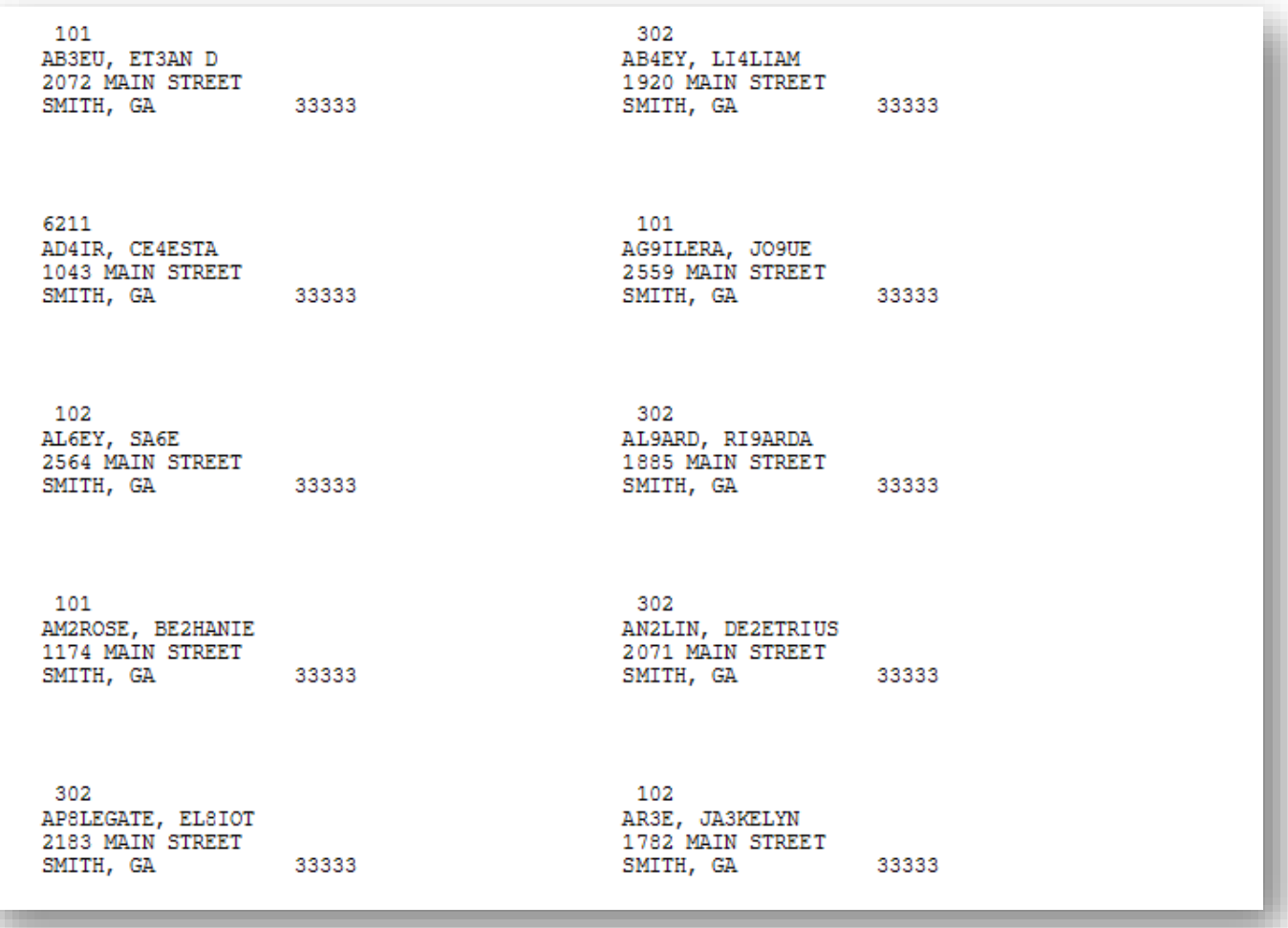

<span id="page-26-0"></span>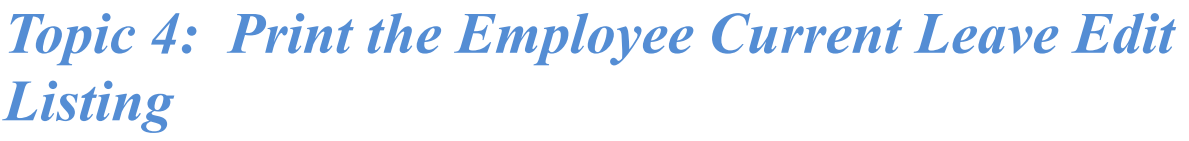

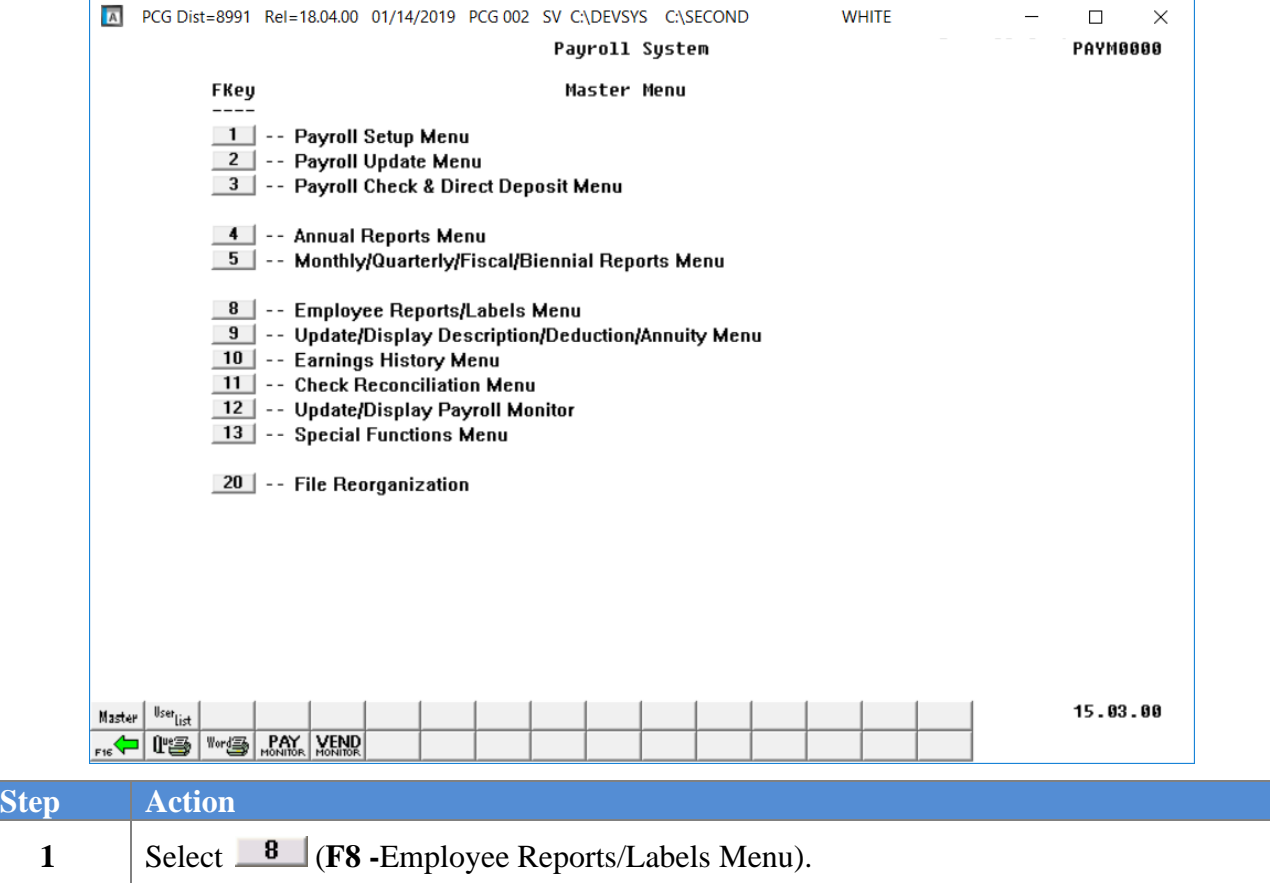

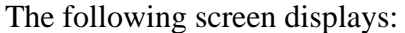

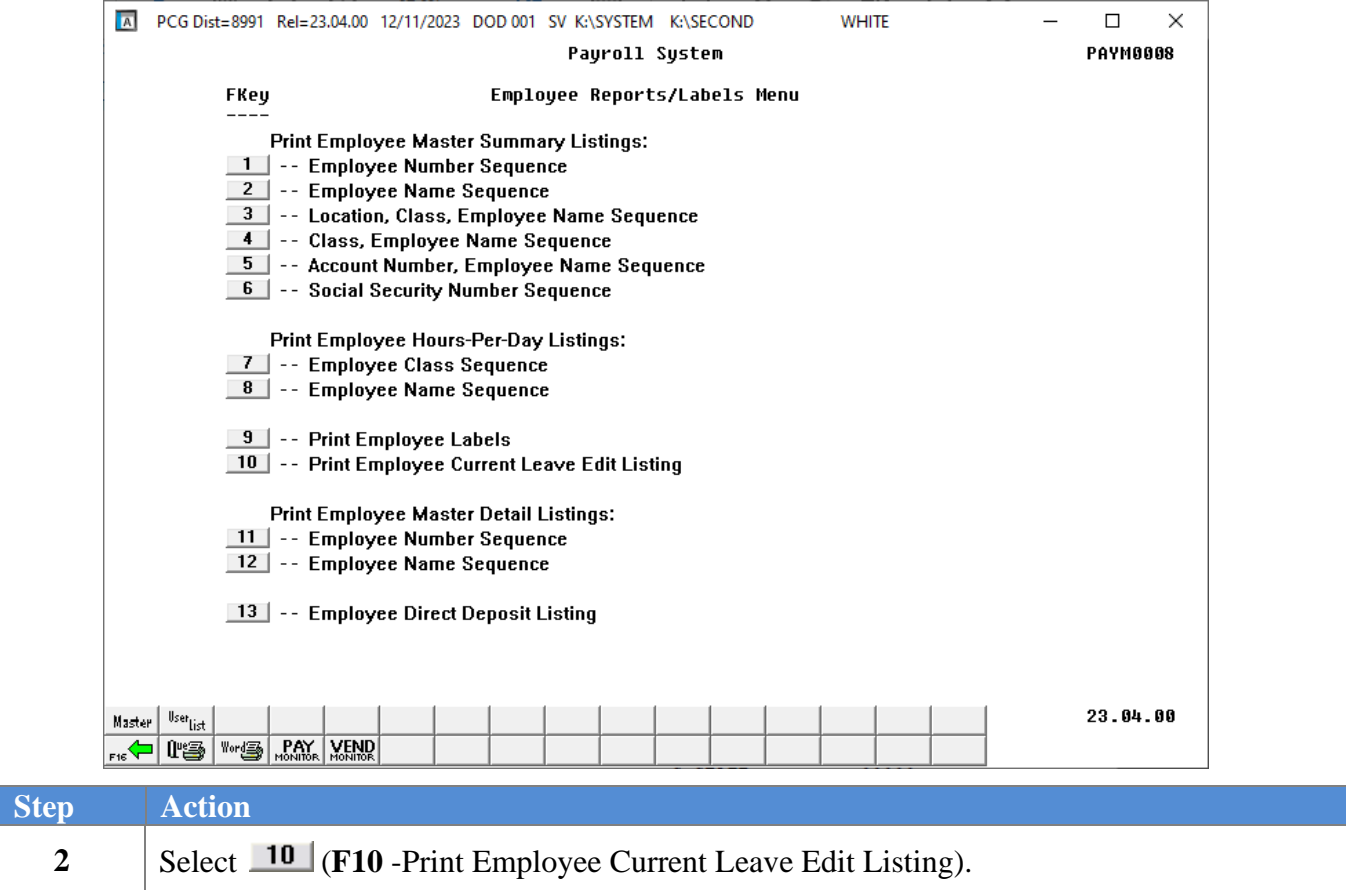

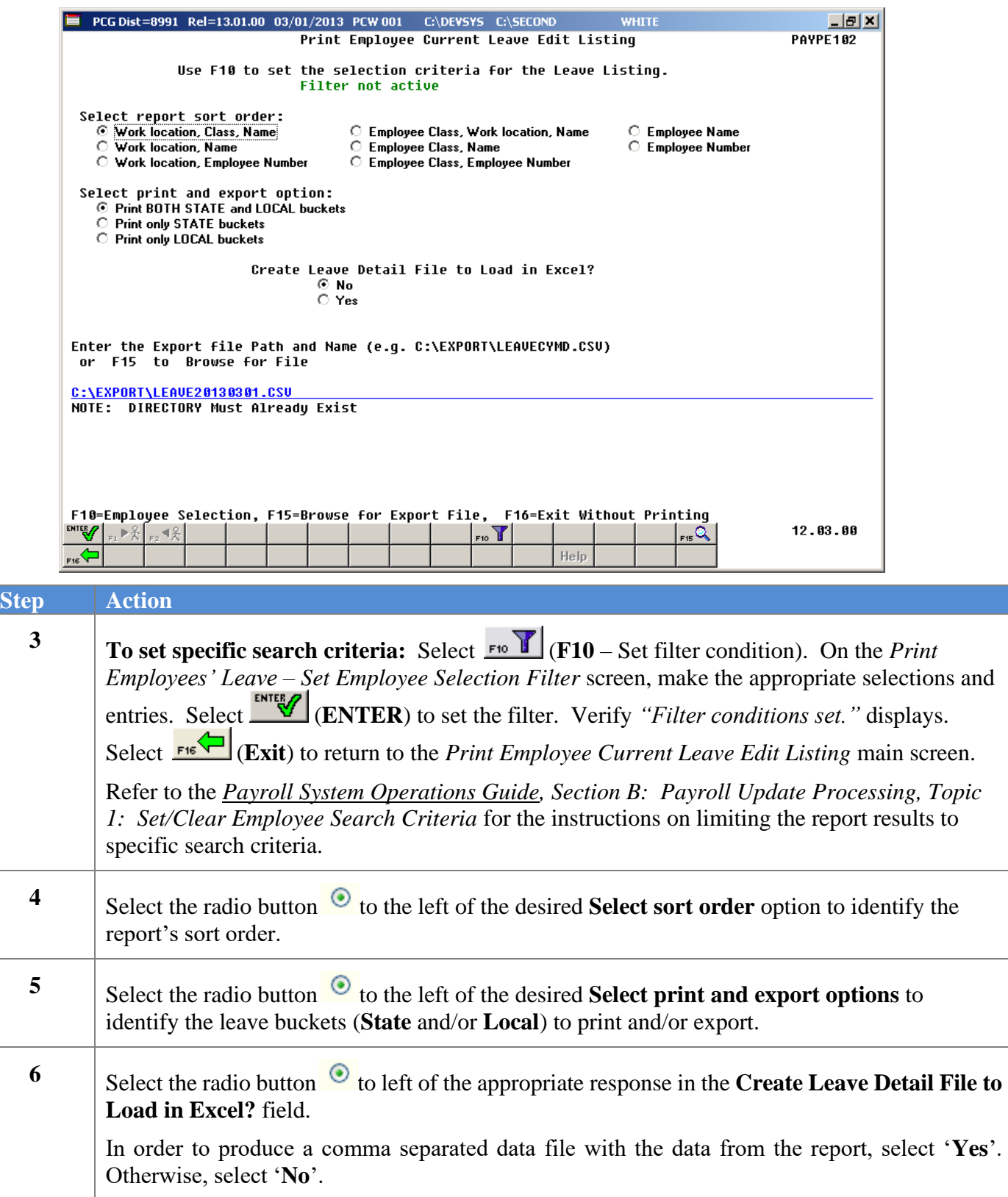

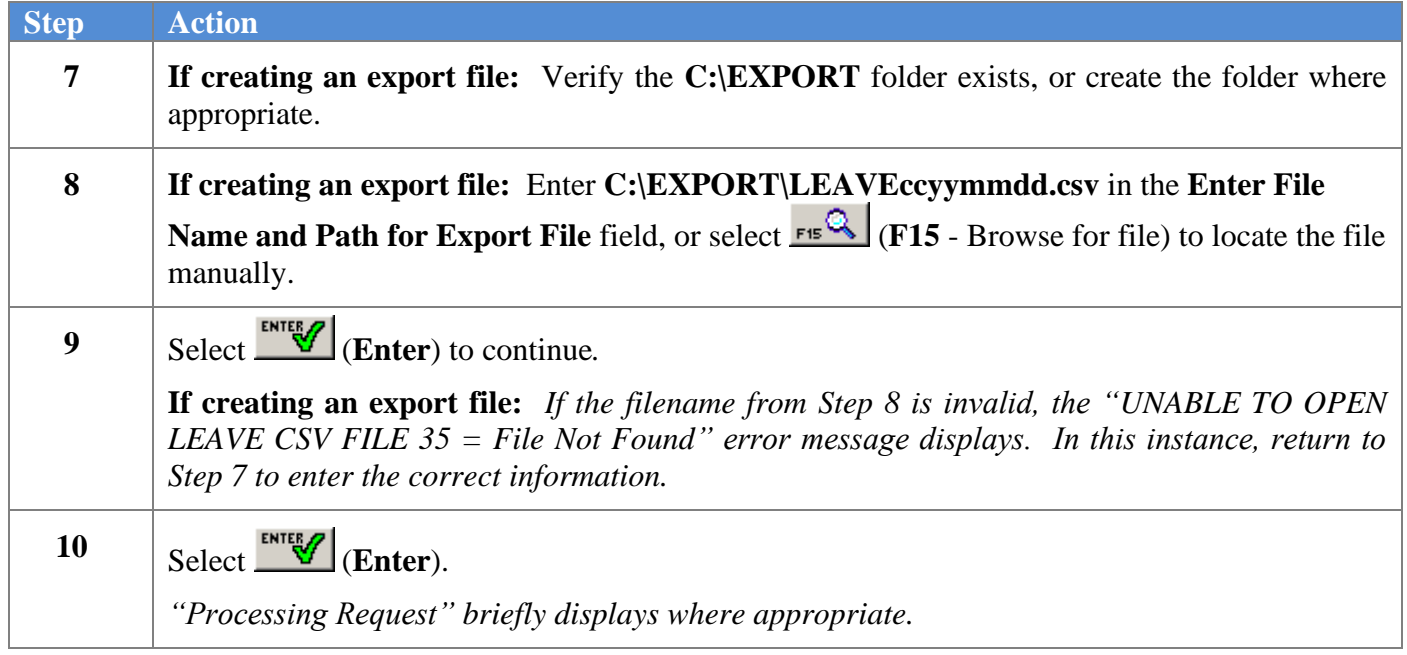

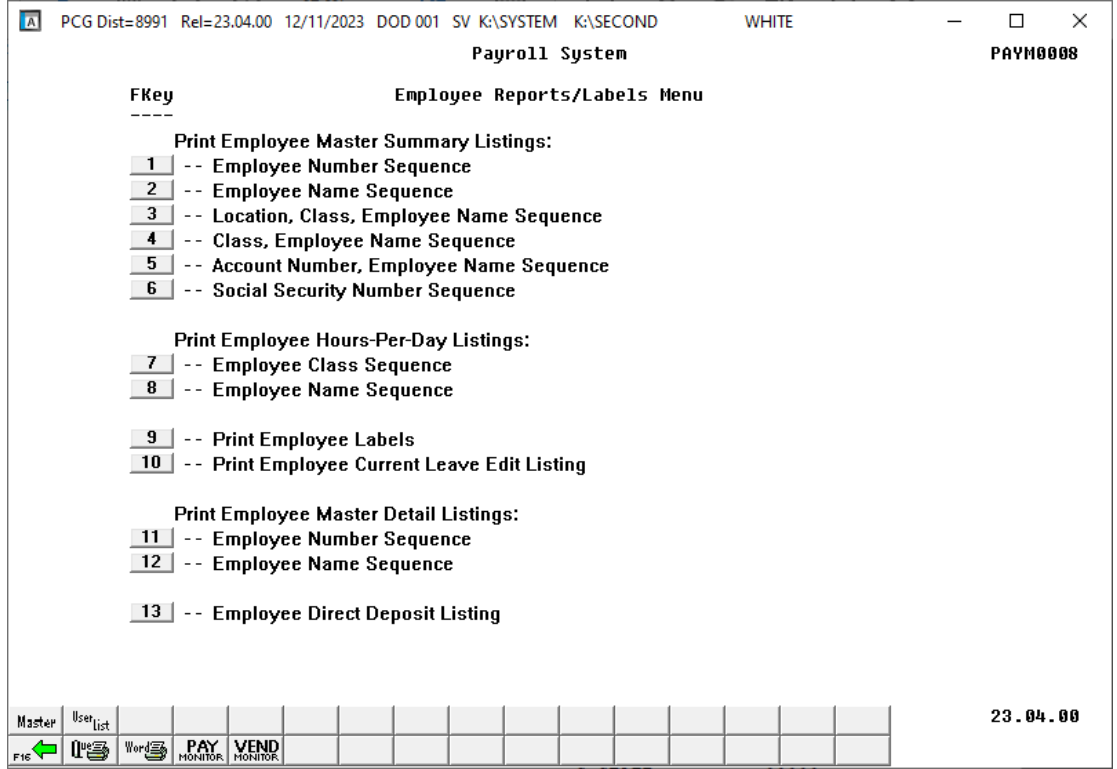

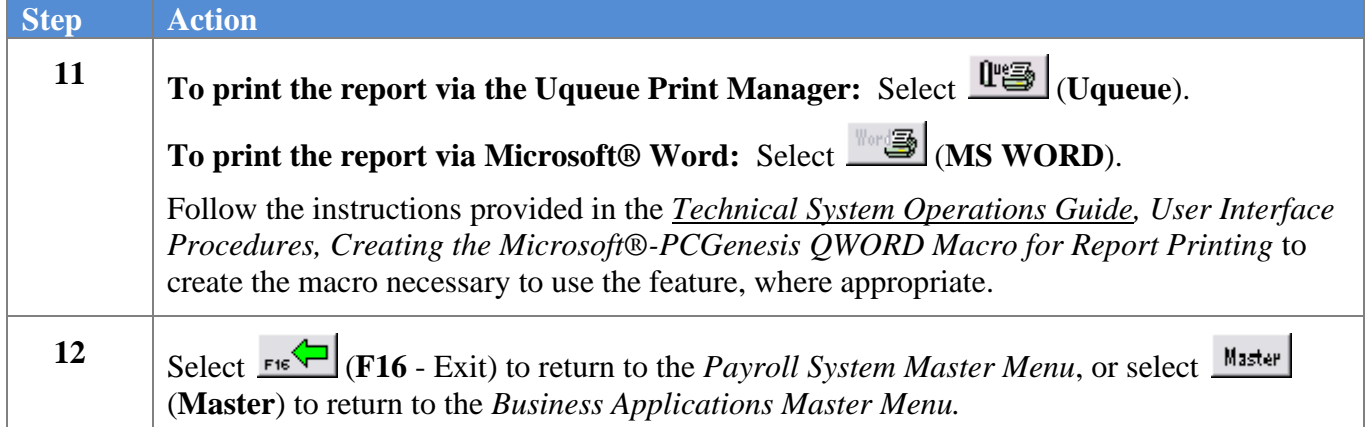

### <span id="page-30-0"></span>*4A. Employee Current Leave Edit Report – Example*

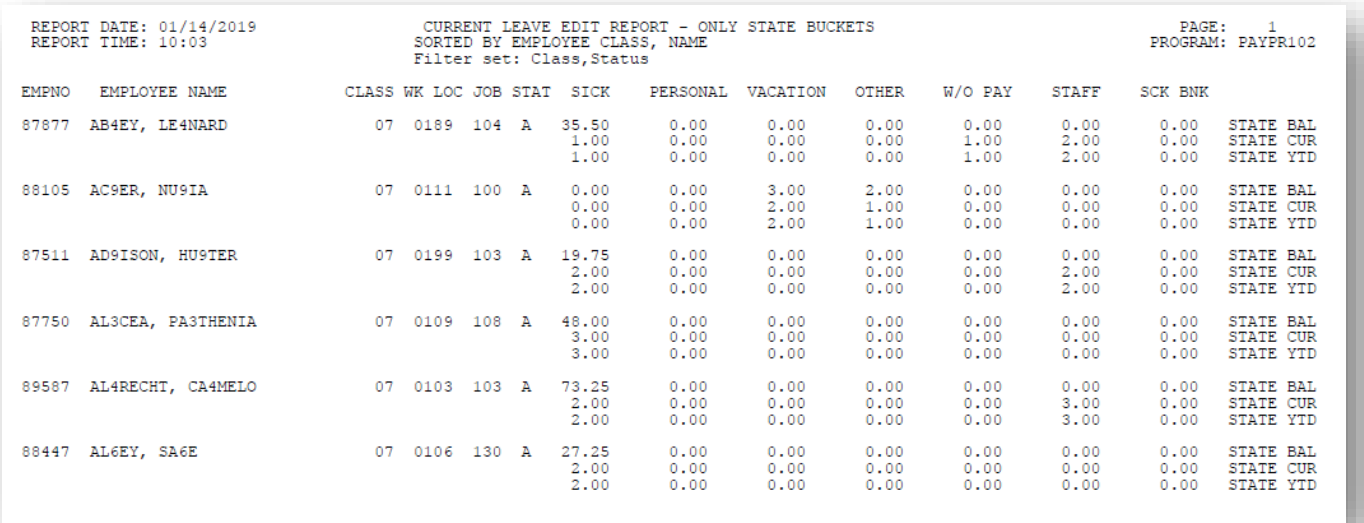

## <span id="page-31-0"></span>*Topic 5: Print the Employee Master Detail Listings*

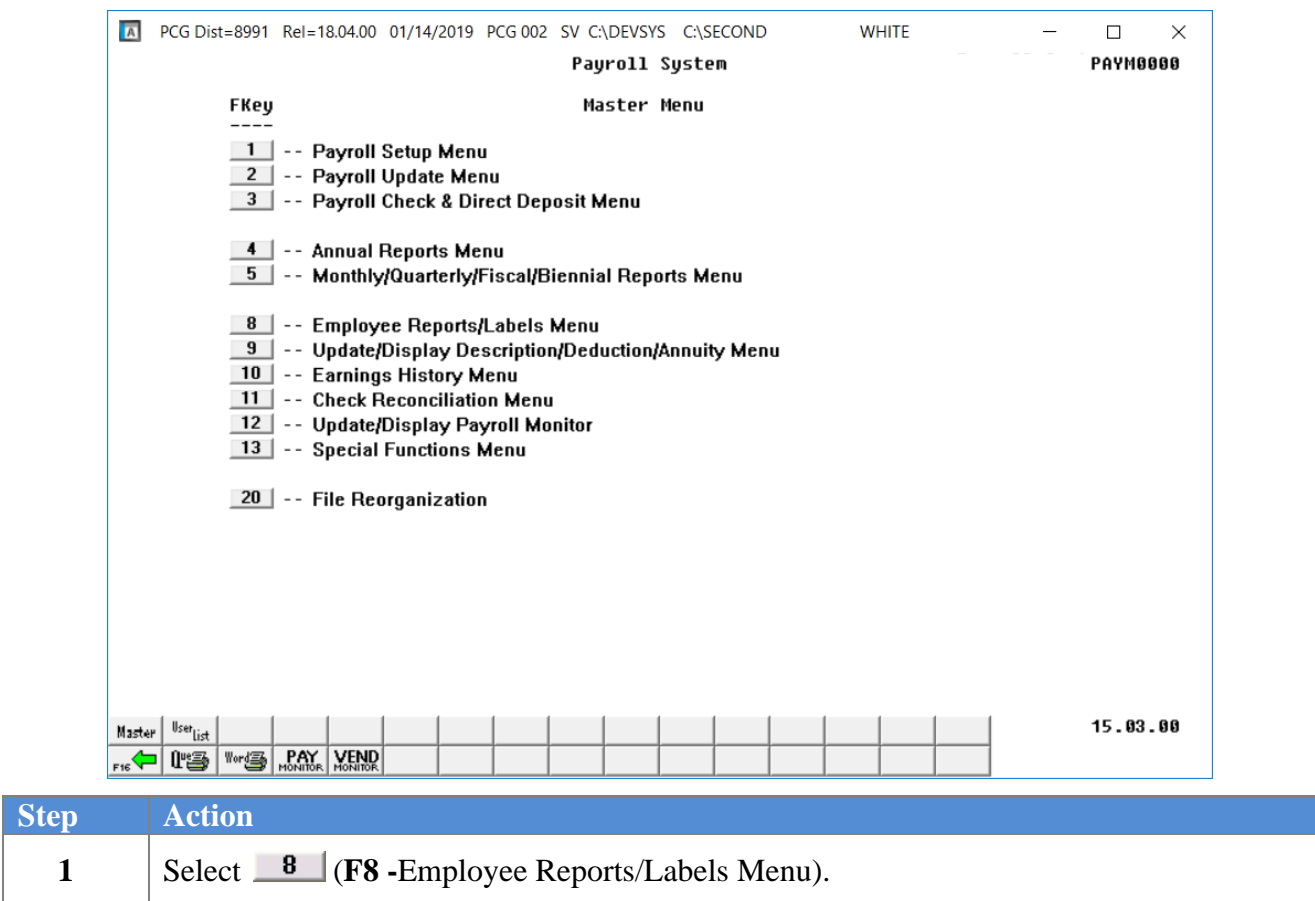

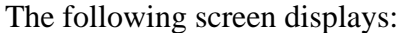

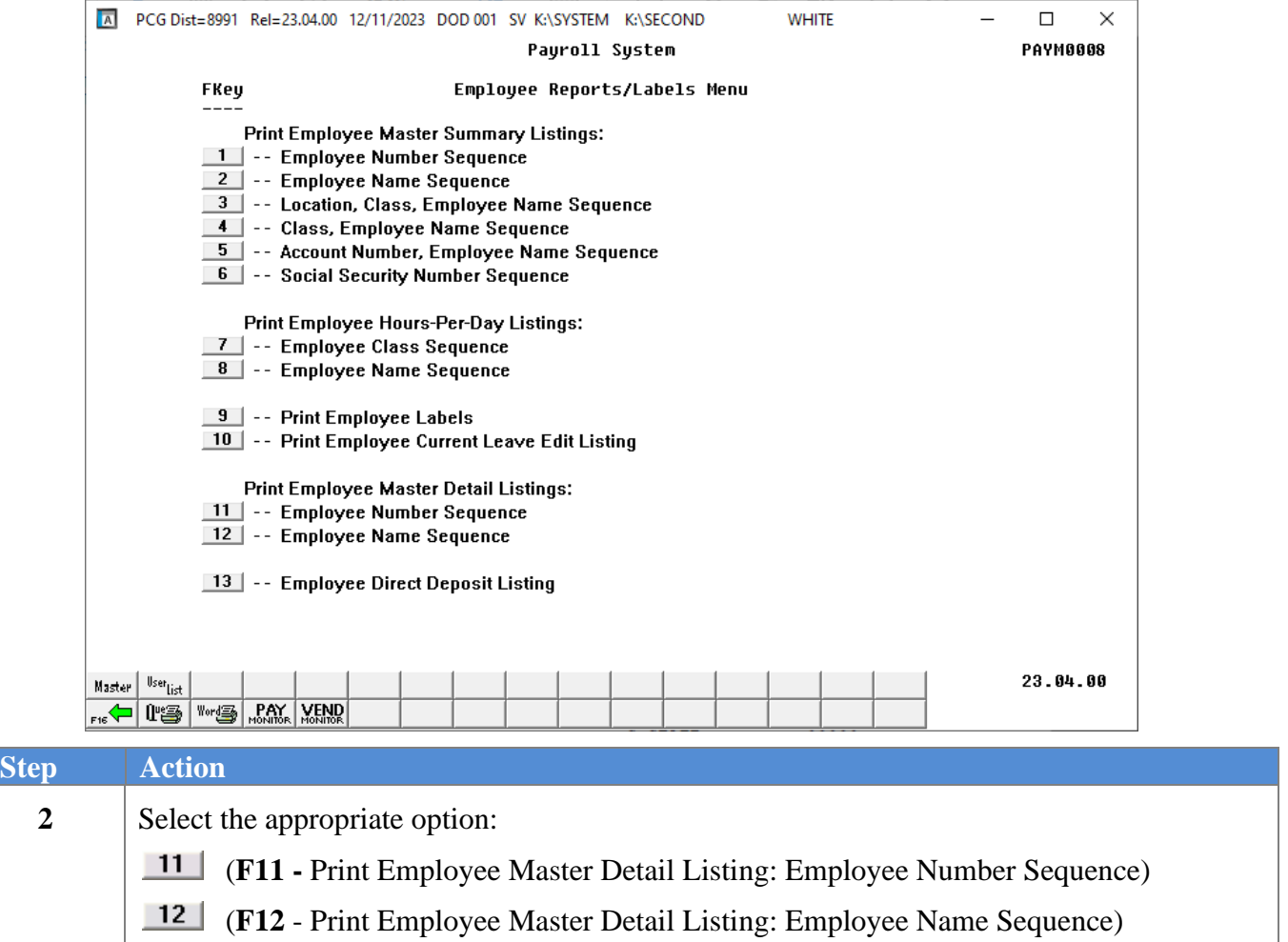

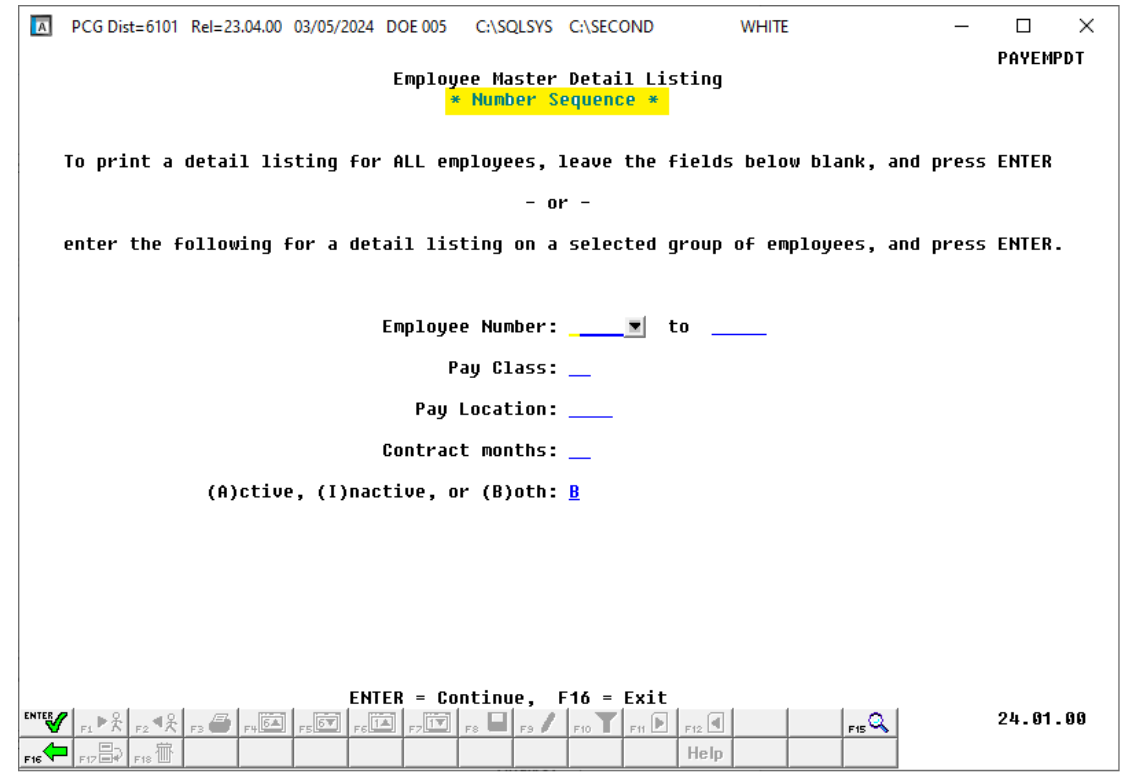

For *Step 2* **- F11** selections, the following screen displays:

For *Step 2* **- F12** selections, the following screen displays:

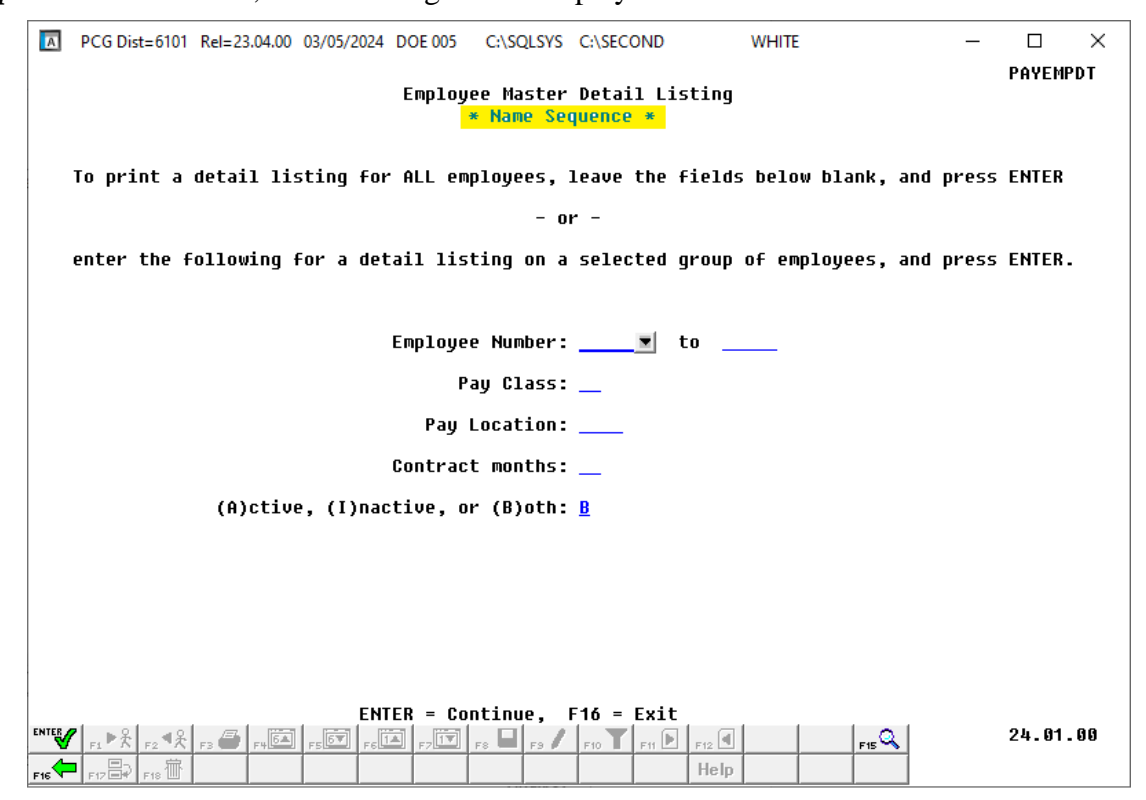

**Georgia Department of Education March 5, 2024** • **2:11 PM** • **Page 31 of 41 All Rights Reserved.**

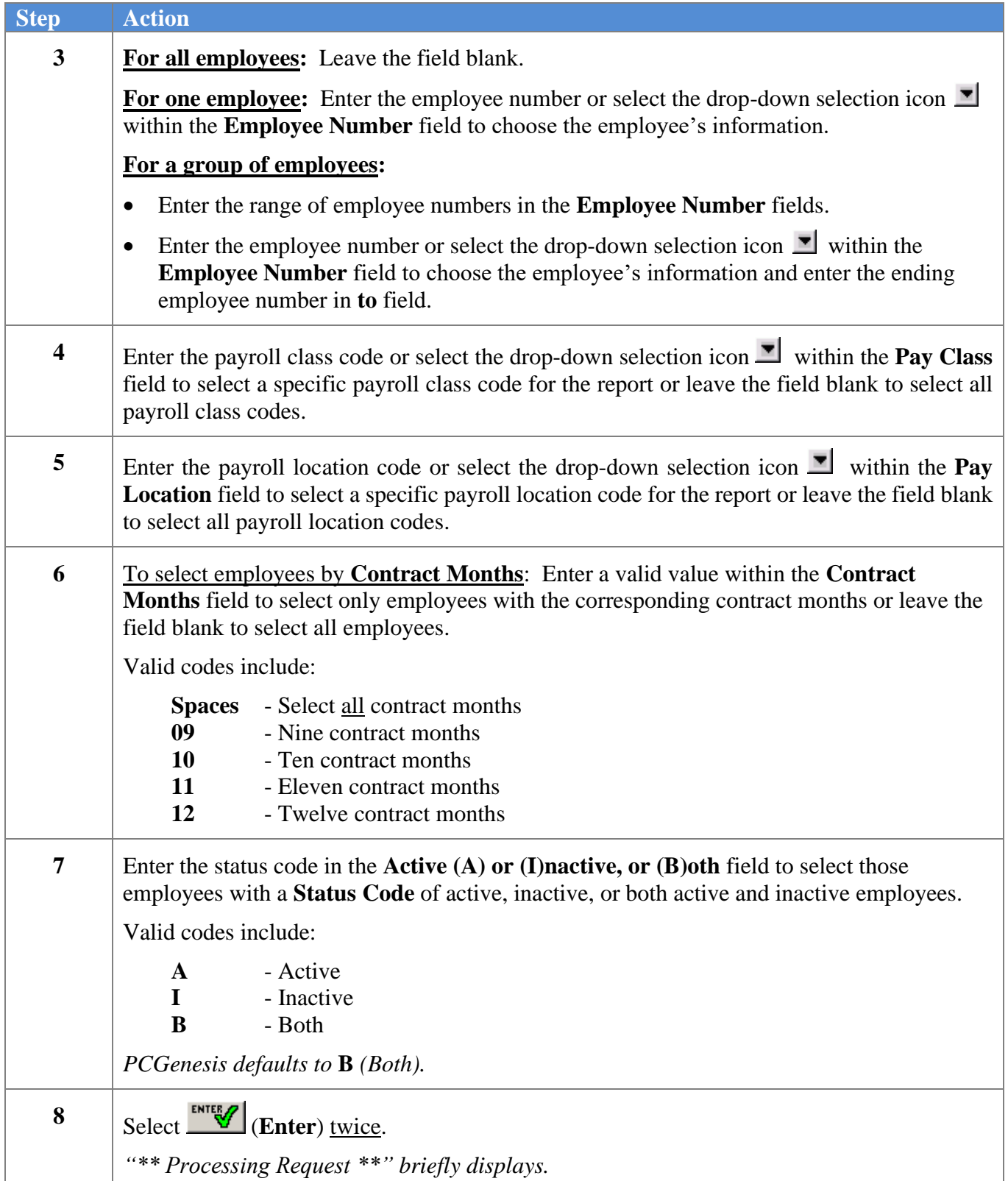

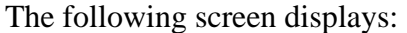

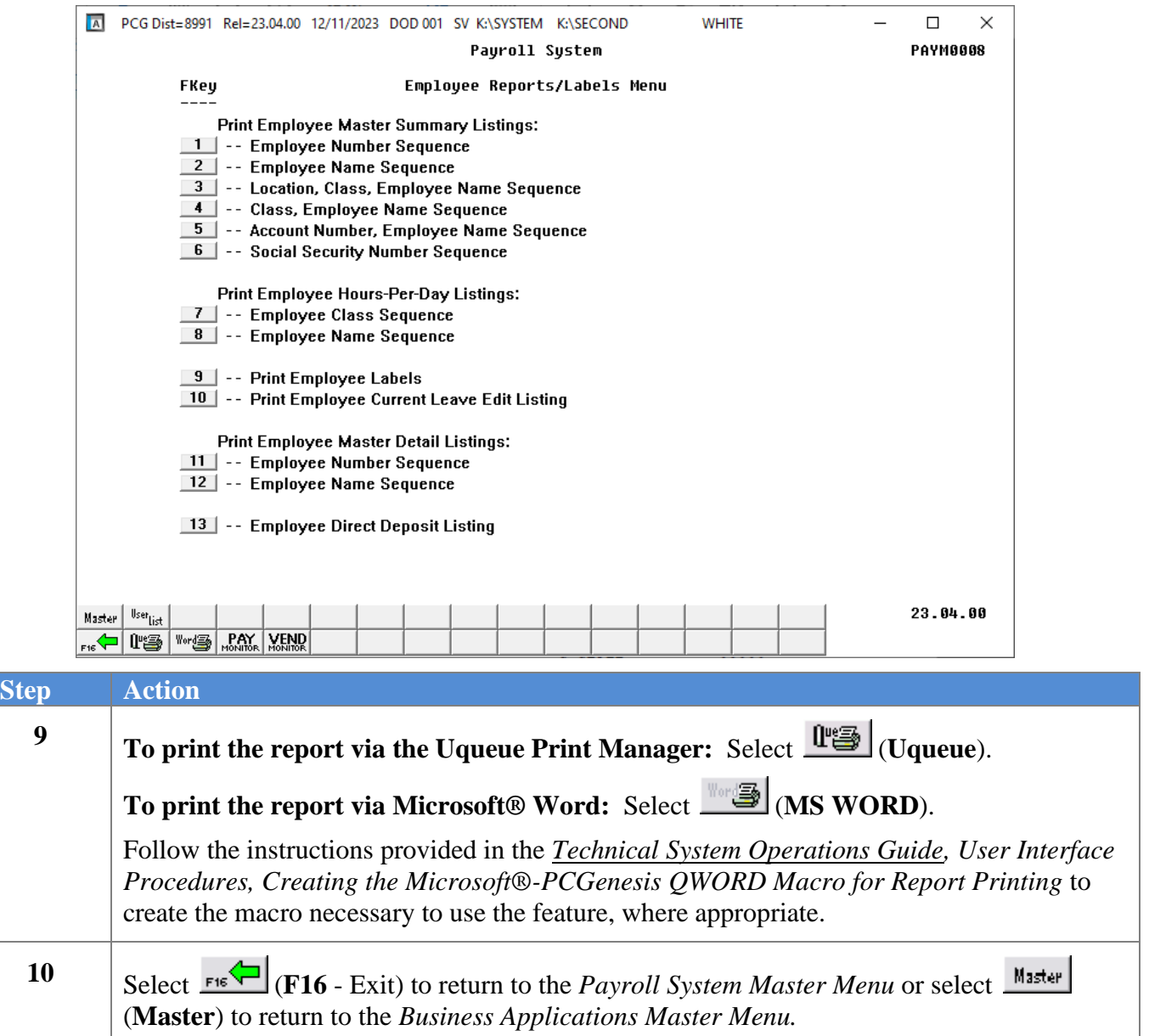

## <span id="page-36-0"></span>*5A. Employee Master Detail Listing – Example*

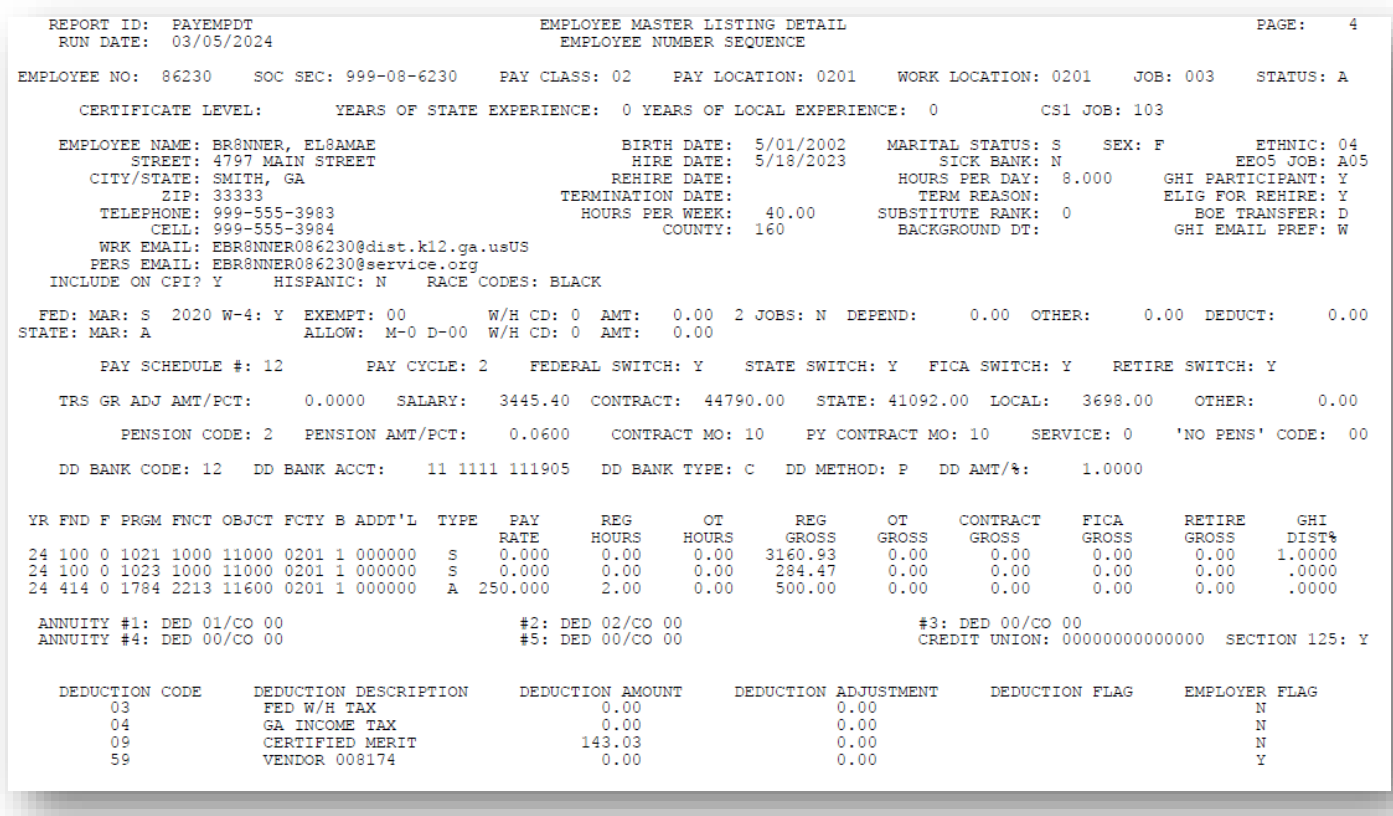

**Georgia Department of Education March 5, 2024** • **2:11 PM** • **Page 34 of 41 All Rights Reserved.**

## <span id="page-37-0"></span>*Topic 6: Print the Employee Direct Deposit Listing*

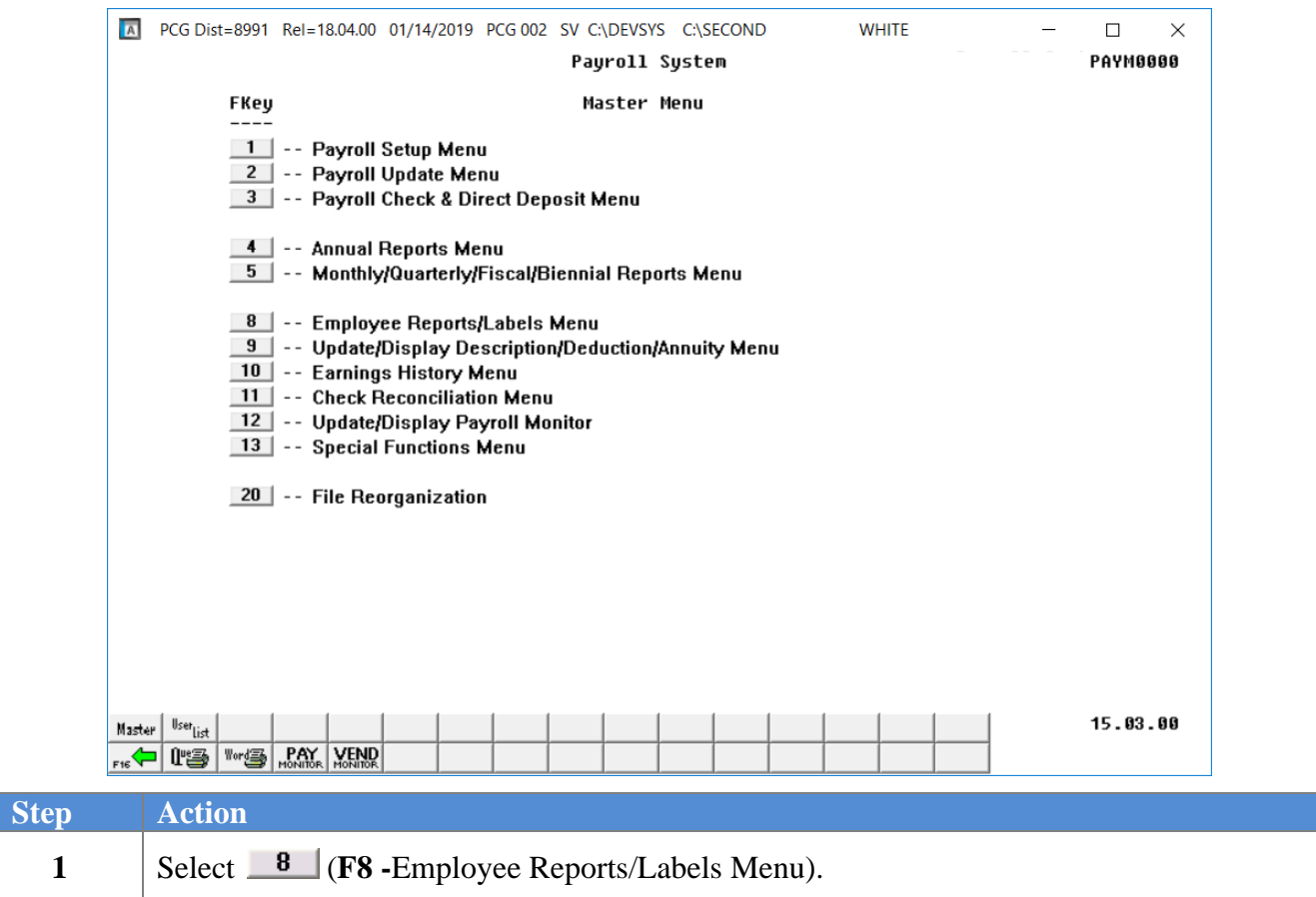

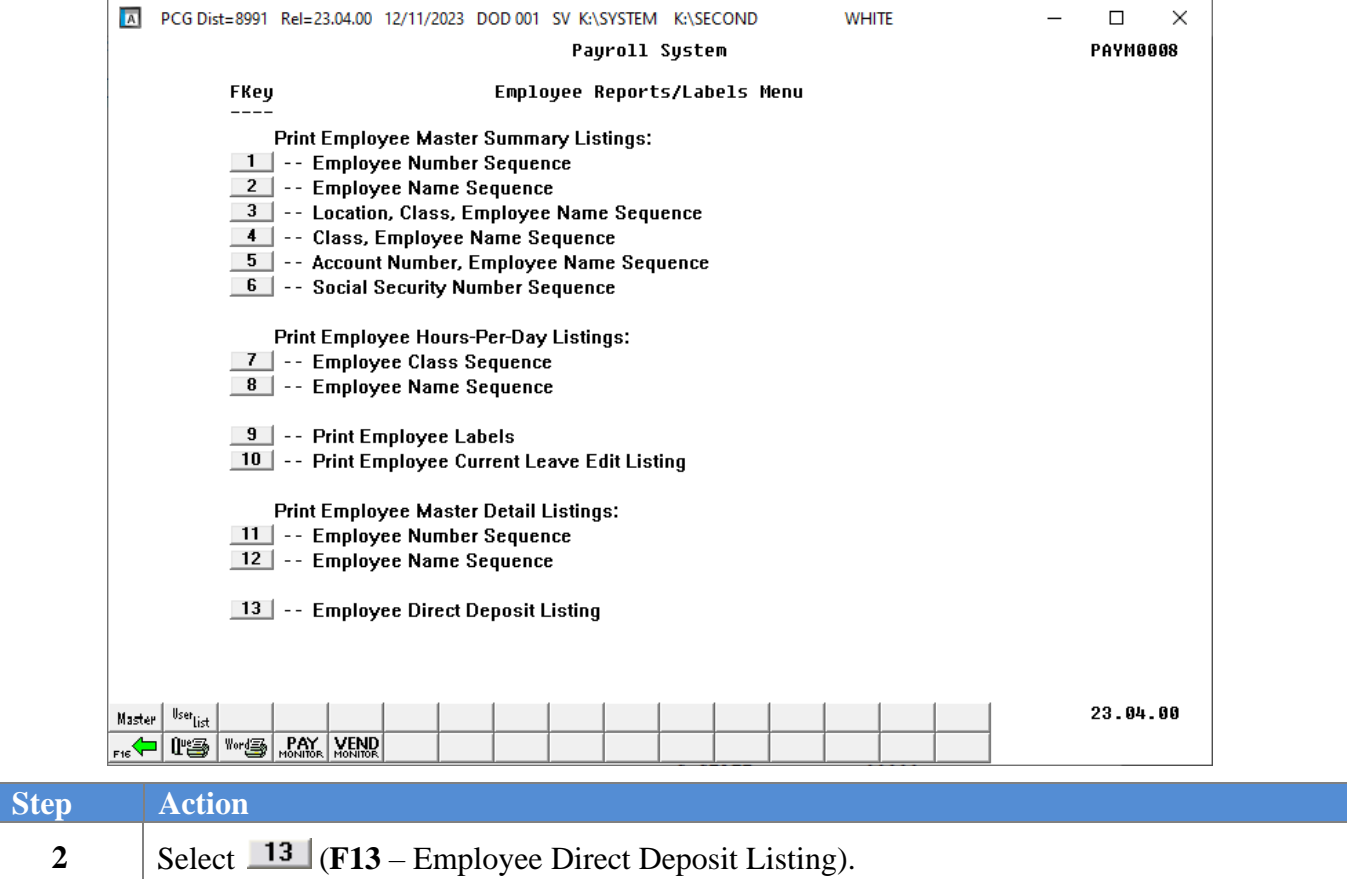

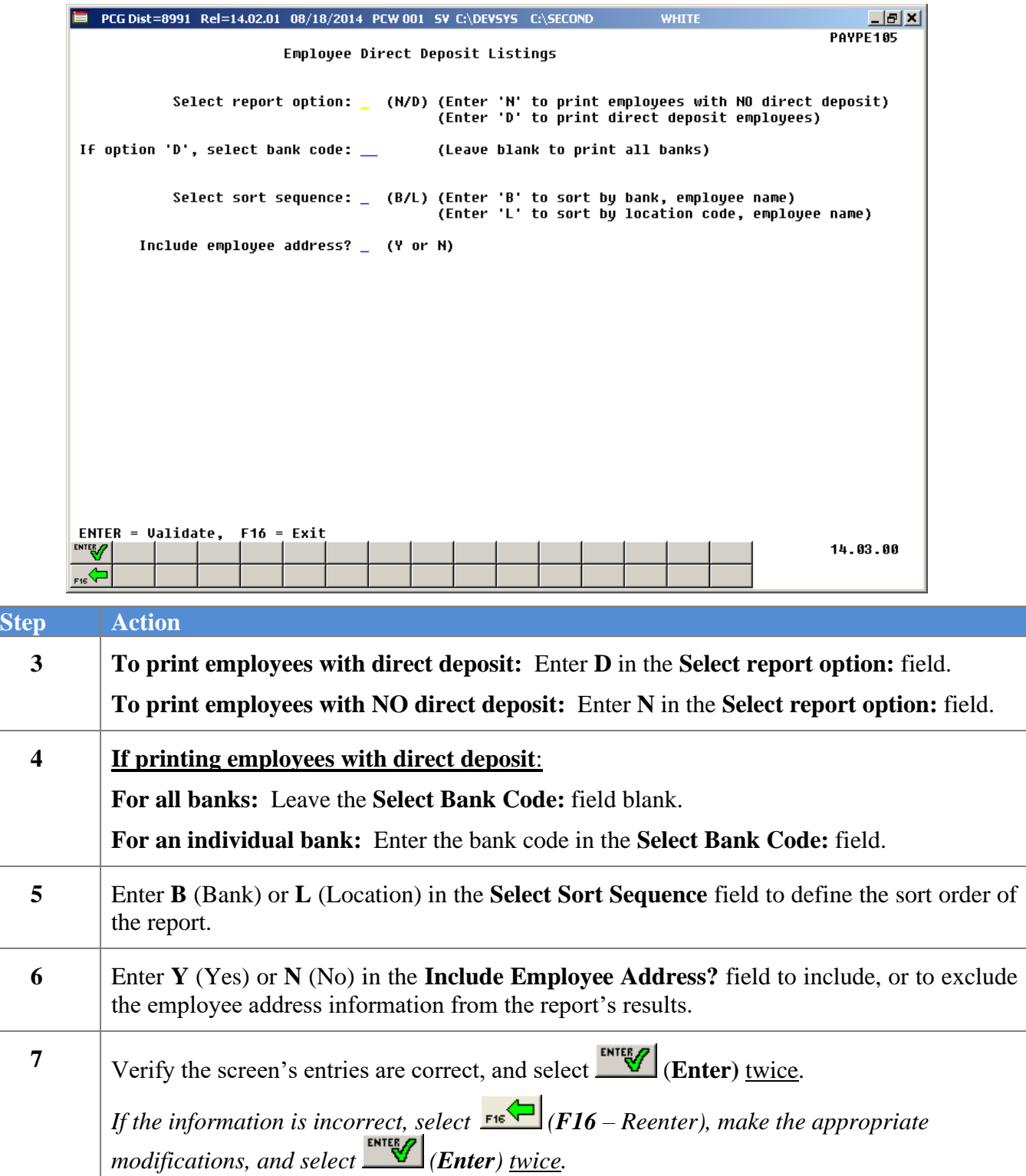

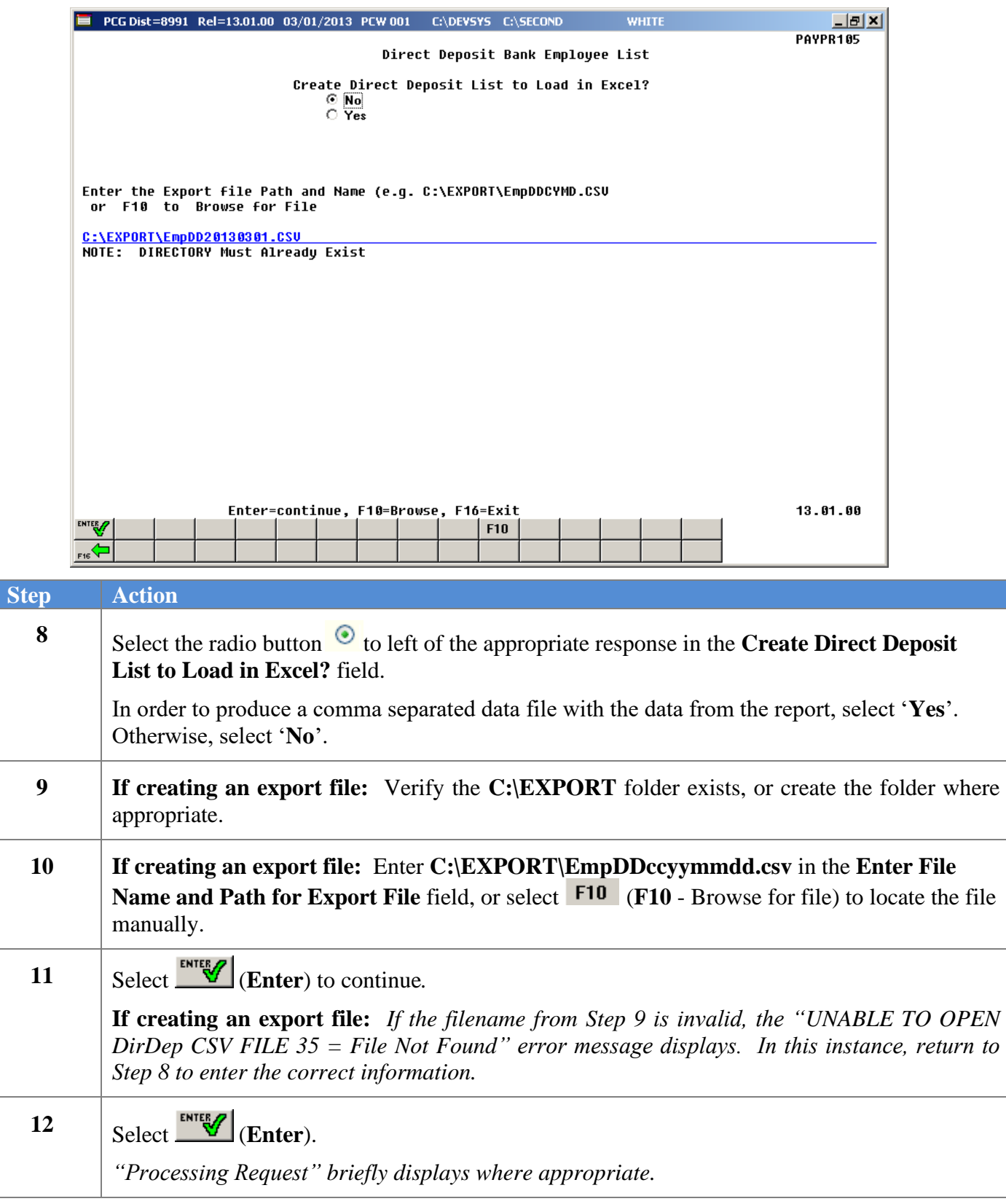

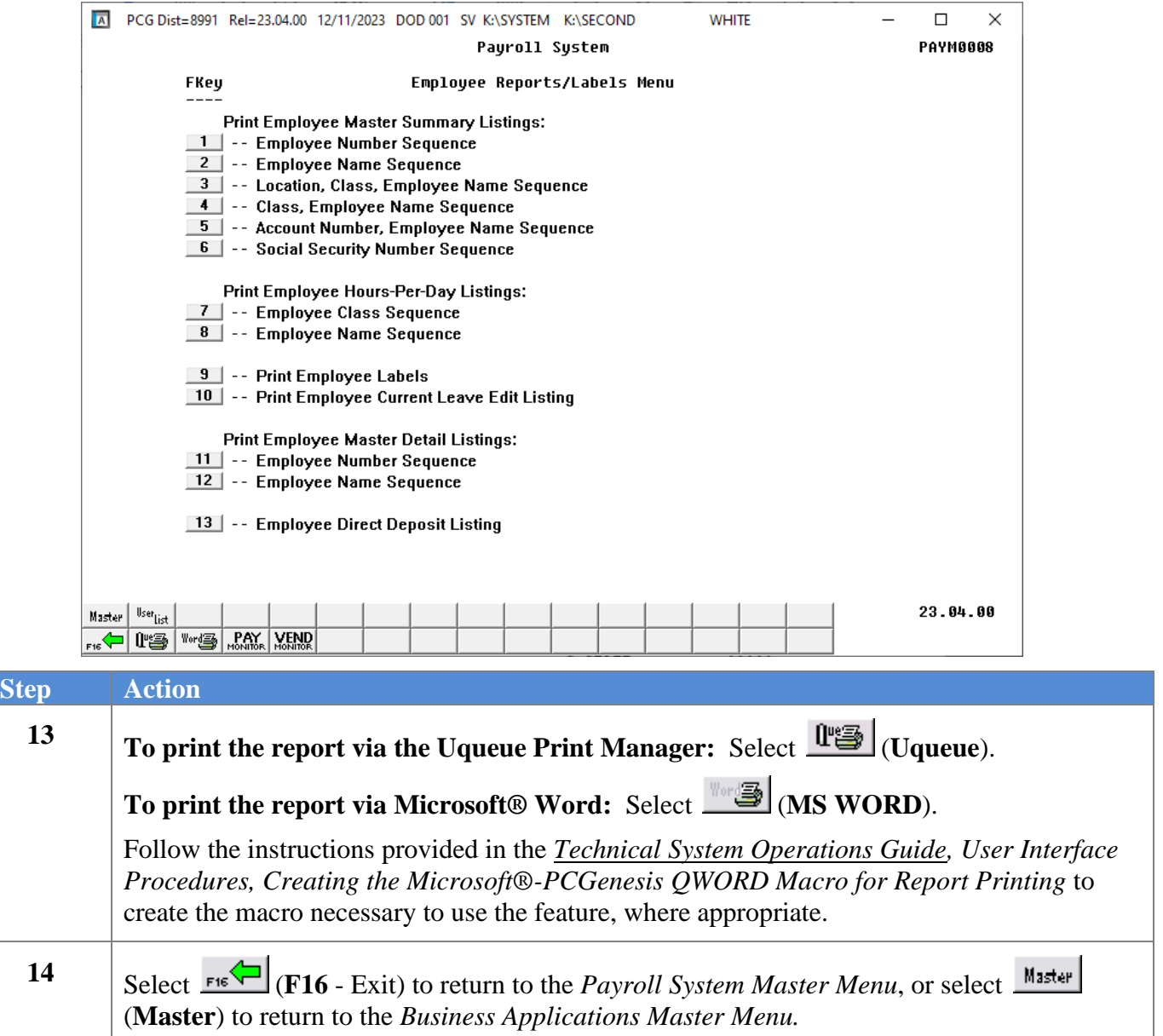

### <span id="page-42-0"></span>*6A. Direct Deposit Employees Listing by Bank– Example*

The *Direct Deposit Employees* report is generated when a '**D**' is entered in the **Select report option** field when running the report. Note that if the employee has direct deposit accounts defined, but direct deposit is not currently enabled for the employee, the account information will be flagged with the label '**DISABLE**'.

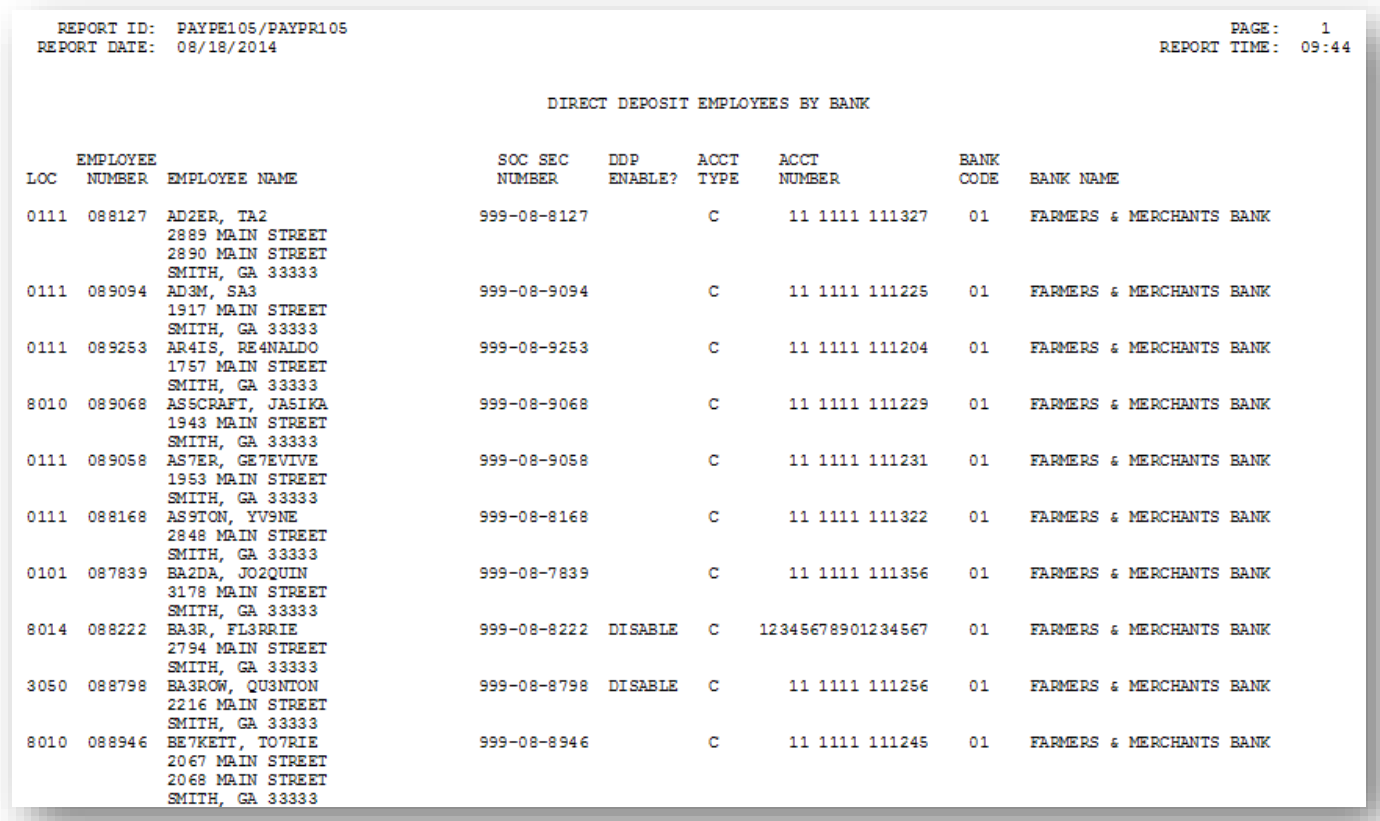

### <span id="page-43-0"></span>*6B. Non-Direct Deposit Employees Listing by Location– Example*

The *Non-Direct Deposit Employees* report is generated when an '**N**' is entered in the **Select report option** field when running the report. Note that all employees on the *Non-Direct Deposit Employees* report are flagged with the label '**DISABLE**' indicating that they are not currently participating in direct deposit.

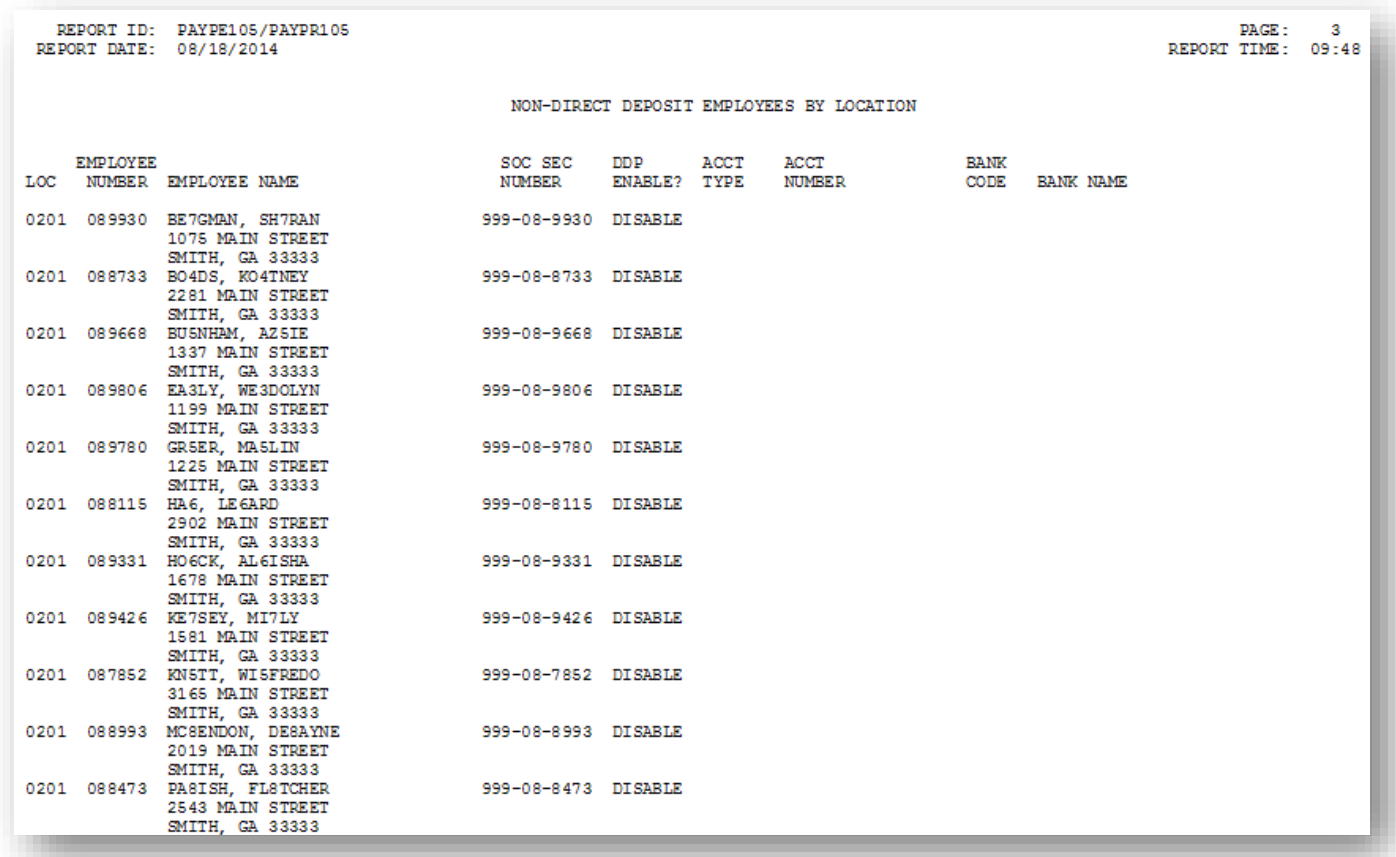